# **MANUEL D'UTILISATION**

# **BBEAT**

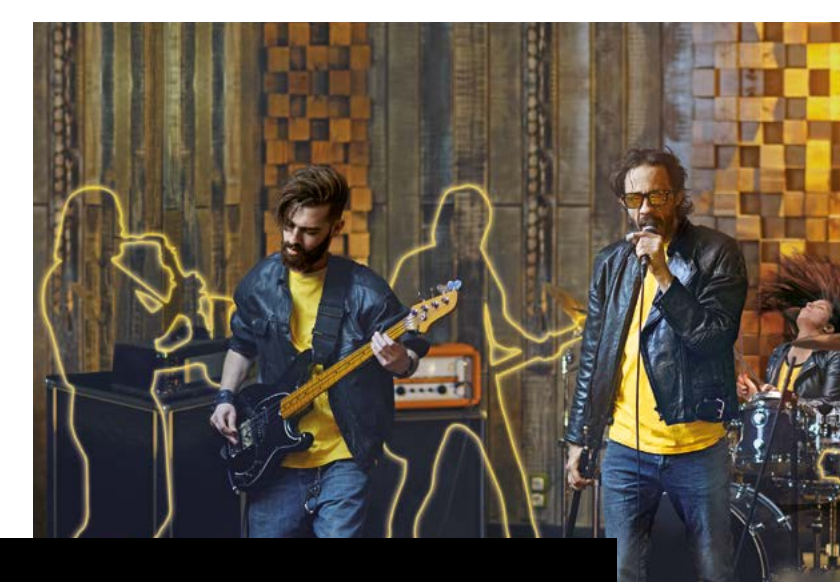

B

U

# Précautions d'emploi et sécurité Précautions d'emploi et sécurité

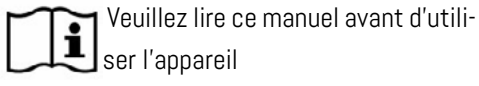

# PRÉCAUTIONS DE SÉCURITÉ

Les symboles utilisés dans ce manuel servent à souligner les avertissements à suivre afin d'éviter les accidents. La signification des symboles est la suivante :

 Quelque chose qui peut causer des dommages ou endommager l'appareil.

# AUTRES SYMBOLES

Actions requises  $\Omega$ 

 $\infty$ Actions interdites

# FONCTIONNEMENT AVEC UN DISPO-SITIF D'ALIMENTATION AC/DC EX-TERNE.

- Brancher l'appareil sur le secteur et  $\textcircled{\small{f}}$ l'utiliser uniquement avec le dispositif d'alimentation externe fourni par le fabricant avec l'appareil. En cas de dommage, contacter le service d'assistance technique et remplacer uniquement par un dispositif d'alimentation identique à celui fourni avec le B.Beat.
	- Ne pas utiliser en dehors de la capacité du système et des autres équipements électriques. Avant de connecter le dispositif d'alimentation externe au réseau d'alimentation, vérifier la conformité du dispositif d'alimentation aux carac-

téristiques techniques du réseau d'alimentation.

# FONCTIONNEMENT AVEC UNE BAT-TERIE EXTERNE

Utilisez des batteries externes présentant ces caractéristiques : Batterie externe 10 000 mAh/24 A conforme aux exigences techniques de sécurité de la norme EN 62368-1.

# **MODIFICATION**

Ne pas ouvrir pas l'appareil et ne pas  $\infty$ essayer de le modifier.

# **GESTION**

 $\infty$ 

- Ne pas laisser tomber l'appareil, ne  $\Omega$ pas le renverser et ne pas exercer de force excessive.
- Veiller à ce qu'aucun objet étranger  $\Omega$ ou liquide ne pénètre dans l'appareil.
	- L'appareil peut être utilisé par des enfants âgés d'au moins 8 ans et par des personnes dont les capacités physiques, sensorielles ou mentales sont réduites, ou qui n'ont pas l'expérience ou les connaissances nécessaires, à condition qu'ils soient surveillés ou qu'ils aient reçu des instructions concernant l'utilisation sûre de l'appareil et la compréhension des dangers inhérents.

Les enfants ne doivent pas jouer

Le nettoyage et l'entretien destinés à être effectués par l'utilisateur ne doivent pas être effectués par des

Ne pas utiliser à proximité ou dans des environnements à risque d'explo-

Ne pas utiliser dans des endroits excessivement humides, sous la pluie ou sous des jets d'eau. Ne pas immerger l'appareil dans des produits

L'appareil doit être placé sur des surfaces stables et solides, à une distance minimale de 15 cm du bord de la surface afin d'éviter les chutes

L'appareil ne doit pas être utilisé s'il est enfermé dans des boîtes ou des contenants de quelque nature que ce

Les pieds de support ne doivent pas être détachés de la base de l'appareil. Ne pas utiliser l'appareil sur des surfaces planes et non rigides. Si vous souhaitez utiliser l'appareil avec des pieds ou d'autres supports, nous vous conseillons d'utiliser le support B.Beat Plier, qui vous permet d'associer le B.Beat à des pieds de micro et à d'autres supports de

Laissez la grille d'aération de l'appa-

reil située en bas dégagée.

enfants sans surveillance.

avec l'appareil.

sion.

 $\infty$ 

 $\infty$ 

 $\infty$ 

 $\infty$ 

liquides.

accidentelles.

soit.

scène.

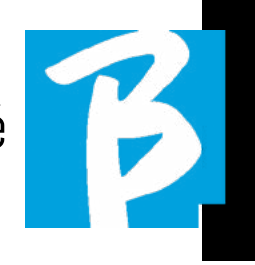

# ENVIRONNEMENT

Ne pas utiliser l'appareil à des températures extrêmes (hautes ou basses).

- Ne pas utiliser à proximité de sources  $\infty$ de chaleur, telles que les radiateurs et les poêles.
- Ne pas utiliser dans des endroits ex- $\infty$ cessivement humides ou dans l'eau.
- Ne pas utiliser dans des endroits  $\infty$ soumis à des vibrations excessives.
- Ne pas utiliser dans des endroits  $\infty$ excessivement poussiéreux ou sableux.

#### GESTION DU DISPOSITIF D'ALI- $\infty$ MENTATION AC/DC EXTERNE

Lorsque vous débranchez l'adapta- $\mathcal{O}$ teur secteur du système, vous devez toujours saisir le corps de l'adaptateur lui-même.

En cas d'orage, ou si l'appareil n'est pas utilisé pendant une longue période, débranchez-le de la prise secteur.

Ne brancher le dispositif d'alimenta- $\odot$ tion que sur des prises de courant facilement accessibles par l'utilisateur.

 $\infty$ 

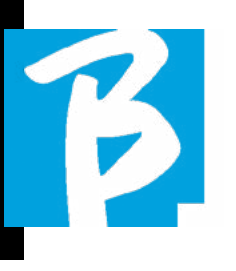

# Précautions d'emploi et sécurité Précautions d'emploi et sécurité

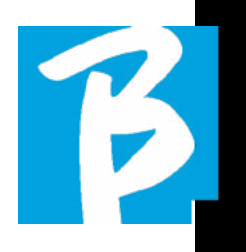

# CONNECTER LES CÂBLES ET LES JACKS D'ENTRÉE/SORTIE

- Mettez toujours tous les appareils  $\Omega$ hors tension avant de connecter les câbles.
- Débranchez toujours tous les câbles  $\Omega$ de connexion et l'adaptateur secteur avant de déplacer l'appareil.

Ne connectez l'appareil qu'à des  $\infty$ instruments conformes aux exi gences de sécurité des normes techniques harmonisées applicables aux produits. Raccordez les câbles de connexion aux accessoires au xiliaires de manière à ce qu'ils ne risquent pas d'être tirés vers le bas en raison d'un éventuel choc involon taire, afin d'éliminer tout risque de chute de l'appareil.

# PRÉCAUTIONS D'EMPLOI. INTERFÉRENCE AVEC D'AUTRES ÉQUIPEMENTS ÉLECTRIQUES

L'appareil B.BEAT est conforme aux exi gences essentielles de l'annexe I de la di rective 2014/35/UE (directive sur la com patibilité électromagnétique). En particulier, l'appareil est conçu et fabriqué sur la base du progrès technologique, de sorte que :

a) les perturbations électromagnétiques produites ne dépassent pas le niveau au-dessus duquel les équipements de radio et de télécommunication ou d'autres équi pements ne peuvent pas fonctionner norma lement ;

b) ils présentent un niveau d'immunité aux perturbations électromagnétiques prévi -

sibles en fonction de l'utilisation à laquelle ils sont destinés, qui permet leur fonction nement normal sans détérioration inaccep table.

Toutefois, les équipements sensibles aux in terférences ou émettant des ondes électro magnétiques puissantes peuvent provoquer des interférences s'ils sont placés à proxi mité. Dans ce cas, placez les appareils loin l'un de l'autre. Avec tout type d'équipement électronique à commande numérique, les interférences électromagnétiques peuvent provoquer des dysfonctionnements, endom mager et détruire des données, et créer des problèmes. Attention

# **NETTOYAGE**

Utilisez un chiffon doux et sec pour nettoyer l'appareil. Si nécessaire, humidifiez légè rement le chiffon. Ne pas utiliser de net toyants abrasifs, de cires ou de solvants, y compris de l'alcool, du benzène et des sol vants pour peinture.

# DYSFONCTIONNEMENTS

Si l'appareil tombe en panne ou ne fonc tionne pas, débranchez immédiatement l'adaptateur secteur, éteignez l'appareil et débranchez les autres câbles. Contactez le distributeur auprès duquel vous avez ache té l'appareil ou un centre d'assistance tech nique

B.BEAT avec les informations suivantes : le modèle du produit, le numéro de série et les symptômes détaillés de l'erreur ou du dys fonctionnement, ainsi que votre nom, votre adresse et votre numéro de téléphone.

# DROIT D'AUTEUR

Windows, Windows Vista, Windows XP et Windows 7 sont des marques commer ciales ou des marques déposées de Micro soft Corporation. Macintosh et Mac OS sont des marques commerciales ou des marques déposées d'Apple Inc. Les logos SD et SDHC sont des marques déposées. Tous les autres noms de produits, marques et noms de sociétés mentionnés dans ce document restent la propriété de leurs propriétaires respectifs.

# ÉLIMINATION

INFORMATIONS POUR LES UTILISATEURS conformément au décret législatif n° 49 du 14 mars 2014, « Mise en œuvre de la directive 2012/19/UE relative aux déchets d'équipements électriques et électroniques (DEEE) ».

Le symbole DEEE sur l'équipement ou son emballage indique que le produit, à la fin de sa vie utile, doit être collecté séparément des autres déchets.

La collecte sélective de cet équipement arrivé en fin de vie est organisée et gérée par le fabricant. L'utilisateur qui souhaite se débarrasser de cet équipement doit alors contacter le fabricant et suivre le système que ce dernier a adopté pour permettre la collecte sélective de l'équipement arrivé en fin de vie.

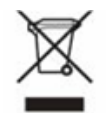

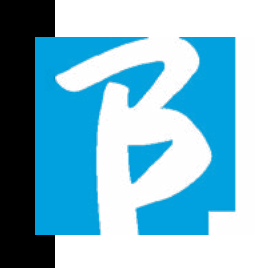

# Fiche technique de B.Beat

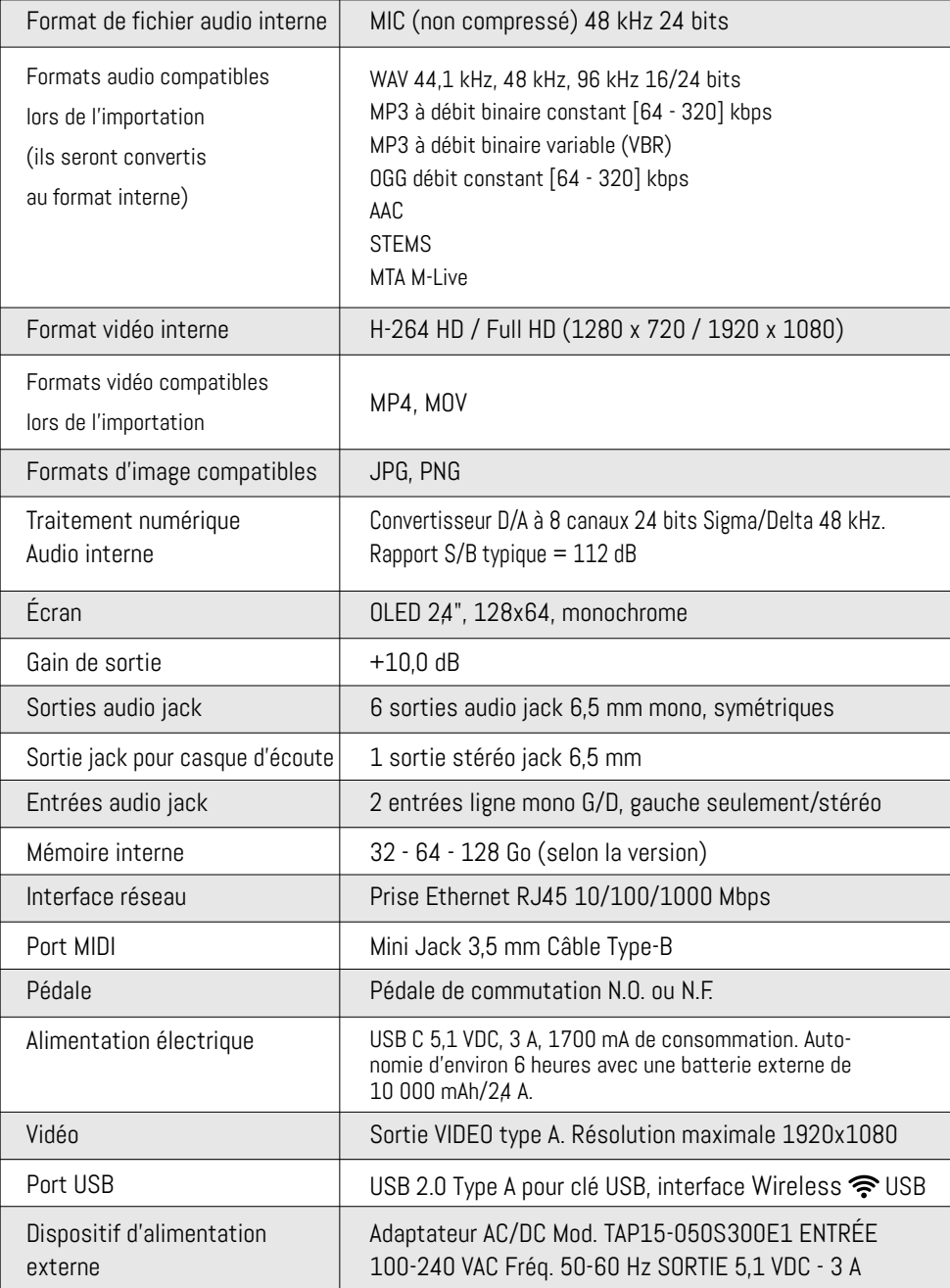

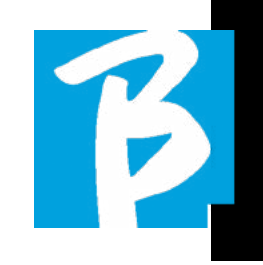

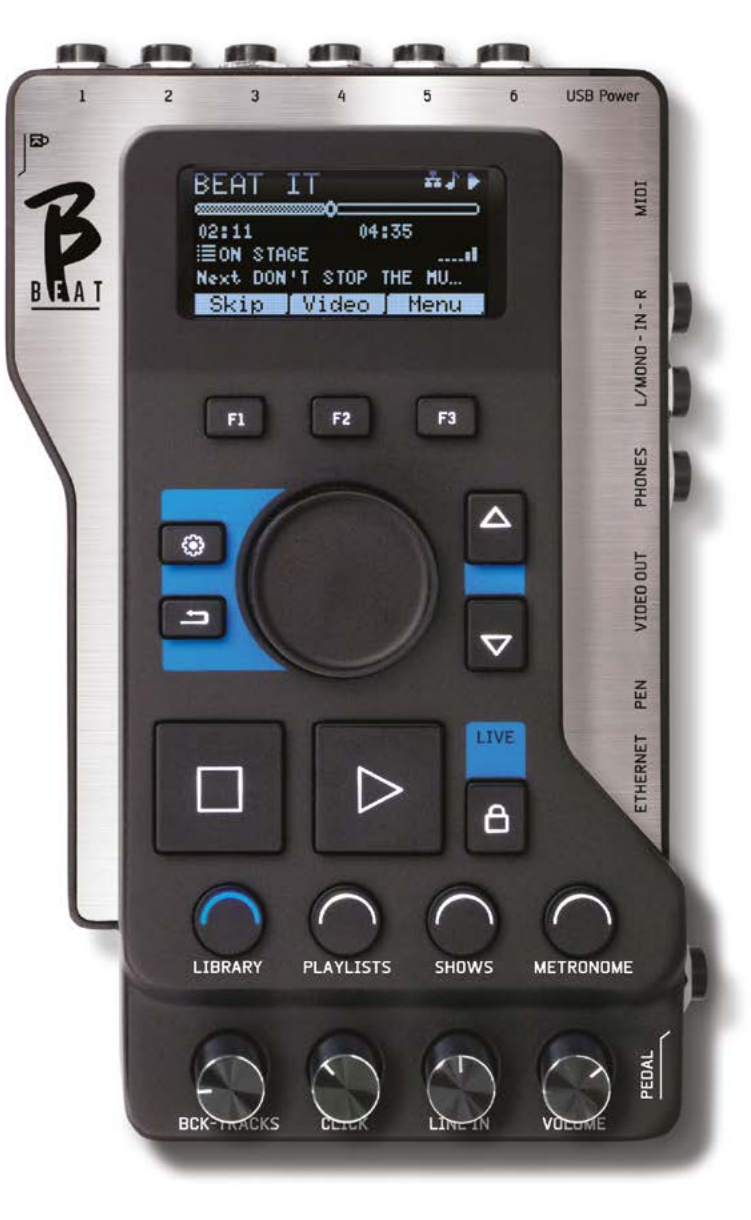

# Nous vous présentons

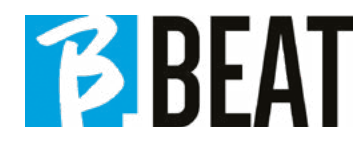

Merci d'avoir choisi B.BEAT, un produit innovant et unique. B.BEAT est l'outil idéal pour enrichir et simplifier les performances live des groupes utilisant des séquences stéréo ou multipistes, même avec des images et des vidéos synchronisées. Vous trouverez ci-dessous un résumé des principales caractéristiques de cet appareil :

# LECTURE DE FICHIERS MUSICAUX ET DE VIDÉOS

B.BEAT lit les fichiers musicaux au format WAV à 24 bits par échantillon (si le fichier est en 16 ou 32 bits, il est converti en 24 bits), les fichiers audio multipistes, les Stems, les fichiers Midi, les fichiers vidéo Mp4 et les fichiers JPG. B.BEAT lit différents formats<sup>1</sup> numériques, des simples fichiers Mp3 aux projets audio multipistes complets de DAW, jusqu'à 16 pistes mono ou 8 pistes stéréo. B. BEAT peut stocker un grand nombre de pistes d'accompagnement, et l'espace disponible dépend des versions de la mémoire interne disponibles :

Par exemple, dans la version 128 Go avec pistes d'accompagnement sur 4 pistes mono : environ 60 heures de musique peuvent être stockées. Le calcul est approximatif et dépend de plusieurs facteurs qui ne peuvent être standardisés.

Nous vous suggérons de terminer l'édition des pistes d'accompagnement dans les DAW que vous utilisez avant d'importer le projet dans B.BEAT. Aucune modification relative aux timbres et aux effets ne sera possible une fois que le projet aura été téléchargé sur B. BEAT.

Les pistes d'accompagnement peuvent être synchronisées avec une vidéo ou des images qui seront transmises au mur d'images à partir de la sortie VIDEO. Les opérations de synchronisation doivent être effectuées avec des

applications spécifiques avant de télécharger des projets audio-vidéo sur B.Beat.

# CONSOLE DE MIXAGE NUMÉRIQUE INTÉGRÉE

B.BEAT comprend une console de mixage numérique pour gérer 6 sorties séparées, deux entrées, une sortie casque pour clic, le retour de la table de mixage et les pistes d'accompagnement ; avec 4 potentiomètres pratiques, le musicien peut équilibrer en temps réel ce qu'il/elle veut entendre au casque pendant la performance. Grâce aux 6 sorties, les pistes qui composent les pistes d'accompagnement peuvent être envoyées à la console de mixage de scène. Un signal audio stéréo peut être envoyé à B.Beat à partir de n'importe quelle source via les deux entrées, et B.Beat reconnaît également la piste clic et peut la diriger vers n'importe laquelle des 6 sorties disponibles et vers la sortie casque en même temps.

# B.BEAT SUR SCÈNE

B.Beat est conçu et fabriqué pour offrir une fiabilité maximale lors des performances LIVE. Le panneau [LIVE] est doté d'un bouton qui peut être utilisé au moment où le spectacle commence pour faire en sorte qu'à partir de ce moment, le processeur B.Beat assure une performance maximale sans gaspiller de ressources.

B.Beat gère des pistes d'accompagnement individuelles qui peuvent être organisées en listes de lecture pratiques, ou en véritables spectacles composés de plusieurs scènes. Les projets peuvent contenir de la musique, des vidéos et des images, mais aussi des pistes MIDI pour envoyer des messages aux différents appareils que vous utilisez pour vos performances live. La philosophie de B.Beat est de simplifier la gestion des pistes d'accompa-

gnement et des vidéos pendant un spectacle. Avec B.Beat, il n'est pas nécessaire d'apporter sur scène ordinateurs, tablettes, cartes son et vidéo, câbles, tables de mixage - plus ou moins petites - et autres accessoires : B.Beat résout le problème en quelques centimètres carrés et avec un poids de 600 grammes.

# PRÉPARER B.BEAT POUR LE SPEC-<br>TACI F

Les pistes d'accompagnement et les vidéos qui composent le spectacle que vous voulez exécuter avec B.Beat doivent être réalisées avec votre DAW et des applications spécifiques. Une fois que vous avez terminé le travail en studio en achevant également la synchronisation avec les vidéos qui accompagnent la musique, vous êtes prêt à transférer le matériel musical à B.Beat. La vidéo peut également être désynchronisée.

Connectez B.Beat à votre ordinateur (Windows ou Mac OS) via un câble réseau et lancez l'application B.Beat Manager : à partir de maintenant, vous pouvez importer tout le matériel nécessaire pour le spectacle dans B.Beat. Sur B.Beat Manager, vous pouvez composer des listes de lecture ou bien assembler un véritable spectacle composé de plusieurs scènes. Vous pouvez également joindre aux pistes audio une piste Midi qui peut être utilisée pour lancer des commandes Midi sur les appareils que vous utilisez sur scène.

Si vous avez des pistes d'accompagnement Mp3 que vous voulez simplement charger sur B.Beat sans passer par le PC, vous pouvez utiliser la clé USB et transférer très rapidement les fichiers sur la mémoire interne, ou vous pouvez les lire directement à partir de la clé. S'il manque des pistes d'accompagnement, vous pouvez les ajouter directement depuis B.Beat ou depuis B.Beat Manager grâce à une fonction spéciale basée sur des algorithmes d'Intelligence Artificielle<sup>2</sup>.

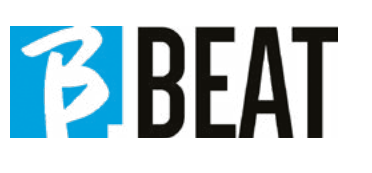

# FONCTIONS AVANCÉES

B.Beat peut transmettre à l'écran à la fois une vidéo commentant la musique, ainsi qu'une vidéo les paroles de la chanson en cours de en cours. En outre, il peut envoyer sans fil les partitions des chansons par l'intermédiaire de l'application Prompter (pour Android et iO). Prompter (pour Android et iOs) disponible gratuitement. gratuitement. Les informations textuelles et les les partitions peuvent être téléchargées via l'application B.Beat MANA-GER. l'application B.Beat MANAGER qui l'accompagne.

# LE SITE WEB SONG SERVICE

B.Beat peut lire les fichiers au format MTA (audio multipiste) produits et distribués par M-Live à travers le site Song Service. Le répertoire musical est vaste et de nouvelles pistes d'accompagnement issues du répertoire pop international sont produites chaque semaine. Les fichiers MTA sont des fichiers multipistes que B.Beat lit sur 8 pistes stéréo. Les pistes d'accompagnement sont organisées comme suit : Piste 1 Batterie, Piste 2 Guitare basse, Piste 3 Guitare, Piste 4 Claviers, Piste 5 Orchestre, Piste 6 Instruments à vent, Piste 7 Clic, Piste 8 Mélodie. Des projets audio avec 16 pistes stéréo séparées sont également disponibles, qui peuvent être librement adaptés à B.Beat avec n'importe quel DAW. Adresse du site web :

www.songservice.it www.song-service.com www.song-service.de

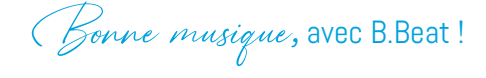

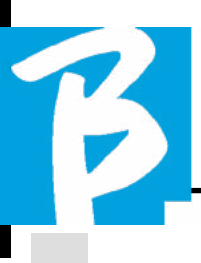

- 2 SÉCURITÉ
- 6 FICHE TECHNIQUE.
- 8 NOUS VOUS PRÉSENTONS B.BEAT
- 12 JETONS UN COUP D'ŒIL À B.BEAT
- 16 ALLEZ, COMMENÇONS. - PRINCIPALES CARACTÉRISTIQUES ET CONNEXIONS
- 17 TRANSFÉRER LES DONNÉES
- 19 PISTES D'ACCOMPAGNEMENT - FORMATS
- 22 ENVIRONNEMENTS DE TRAVAIL
- 26 LISTE DE LECTURE
- 29 SPECTACLES
- 31 MÉTRONOME
- 32 SYSTÈME

36 ÉCRITURE DE PAROLES ET D'ACCORDS  $\overline{a}$ 

37 ICÔNES D'AFFICHAGE

41 E.BEAT - EMULATOR

# INDEX CE QUE VOUS TROUVEREZ DANS LA BOÎTE

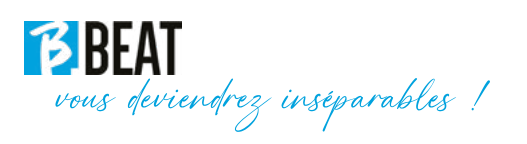

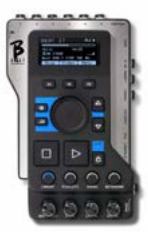

ACCESSOIRES QUI NE FONT PAS PARTIE DE L'APPAREIL ET QUI NE SONT PAS FOURNIS AVEC LUI.

ALIMENTATION ÉLECTRIQUE

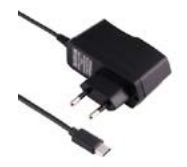

CÂBLE RÉSEAU

MANUEL D'UTILISATION, vous êtes en train de le lire.

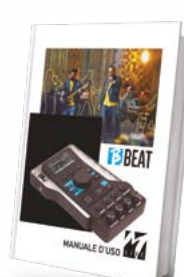

# ACCESSOIRES EN OPTION

M-Pen pour connexion Wireless  $\widehat{\mathcal{F}}$  et création de point d'accès Wireless

B.Beat Hard Bag, mallette rigide sur mesure

B.Beat Plier, support pour pied

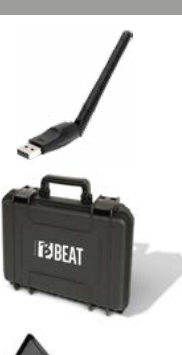

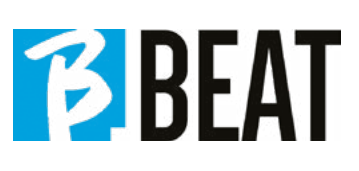

# Jetons un coup d'œil à <sup>BBBEAT</sup>

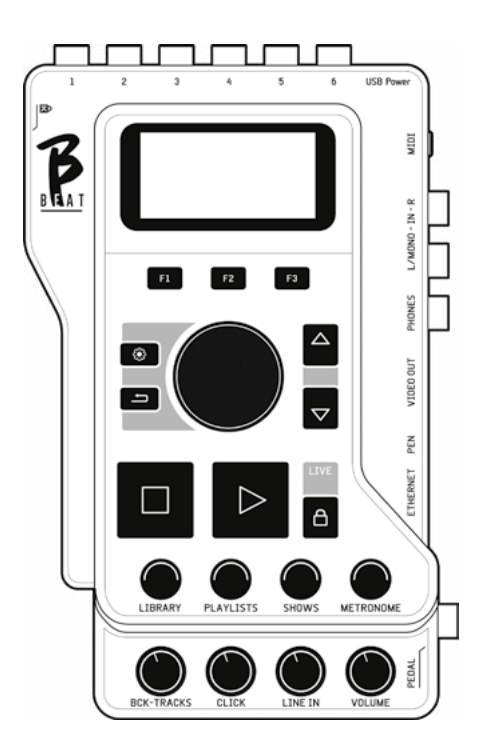

Panneau avant

Touches de fonction : F1 - F2 - F3 sont affectées chaque fois à des fonctions différentes, selon les écrans. Les descriptions des fonctions se trouvent dans les cases inférieures de l'écran.

Touches fléchées vers le HAUT-BAS : elles servent généralement à faire défiler les listes à l'écran, à changer la position du curseur actif ou à augmenter/diminuer une valeur sélectionnée.

Touche SYSTÈME : permet d'accéder au menu System (Système)

Touche RETOUR : retour en arrière d'un niveau sur la molette Alpha Dial - Entrée : La molette Alpha Dial permet de supprimer une liste à l'écran, de modifier une valeur (par exemple, le volume d'une piste). Le fait d'appuyer au centre permet de confirmer l'ENTRÉE.

STOP : une pression sur cette touche arrête la lecture du morceau/de la vidéo en cours en position de pause. En appuyant une deuxième fois sur cette touche, le morceau/la vidéo en cours est placé(e) en haut. Une troisième pression de cette touche vide la mémoire Ram de B.Beat. B.Beat peut charger des pistes audio synchronisées avec la vidéo, ou des pistes audio et vidéo non synchronisées et indépendantes. Dans ce cas, les boutons Play et Stop se rapportent à la musique et aux images de manière indépendante. Vous pouvez sélectionner Vidéo ou Audio avec la touche F2 sur l'écran du lecteur.

PLAY : la touche Play démarre les pistes audio (si nous sommes positionnés sur AUDIO ou la vidéo si nous sommes positionnés sur Video). Lorsque le lecteur est en pause, appuyez à nouveau sur la touche Play pour le redémarrer.

LIVE : règle B.Beat en mode de fonctionnement live, afin d'éviter les blocages et les actions accidentelles, telles que la pression involontaire d'une touche. Pour l'activer : appuyez sur Live et confirmez votre choix avec F3, pour le désactiver, appuyez à nouveau sur LIVE et sur F3 pour confirmer. Si vous êtes en mode Live, en appuyant sur n'importe quelle touche, il vous sera demandé si vous souhaitez désactiver le mode Live.

LIBRARY (Bibliothèque) : permet d'accéder aux éléments individuels contenus dans la mémoire interne, aux pistes d'accompagnement et aux vidéos. Si elle est insérée, elle donne accès à la clé USB. Lorsqu'une clé USB est insérée, il est possible de se positionner sur la clé et de parcourir son contenu. Les pistes individuelles (Mp3 stéréo ou Wav) peuvent être lues à volonté.

PLAYLISTS (Listes de lecture) : donne accès à la liste des listes de lecture contenues dans B.Beat. Les listes de lecture peuvent être lues ou modifiées.

SHOWS (Spectacles) : permet d'accéder à la liste des spectacles et des scènes contenus dans la mémoire interne de B.Beat.

METRONOME (Métronome) : permet d'accéder à la gestion du métronome.

# POTENTIOMÈTRES :

BCK-TRACKS (Pistes d'accompagnement) : règle le niveau des pistes d'accompagnement envoyées au casque. Ces données peuvent être gérées aussi bien par B.Beat Manager que par B.Beat.

CLICK (Clic) : règle le niveau du casque de la piste clic ou métronome.

LINE IN : règle le niveau du casque du signal provenant des entrées Line In.

VOLUME : règle le volume de sortie global.

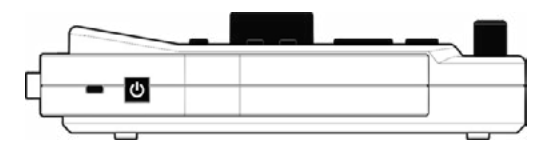

Côté gauche

MARCHE : une pression sur cette touche permet de mettre B.Beat en marche. Une deuxième pression met B.Beat en position d'arrêt, et un message de confirmation apparaît à l'écran pour désactiver B.Beat. Une pression longue sur ce bouton (>2,5") éteint directement B.Beat.

LOCK (VERROUILLAGE) : permet de sécuriser le B.Beat pour éviter le vol ou les accidents ; utiliser un câble Kensington standard.

# Jetons un coup d'œil à

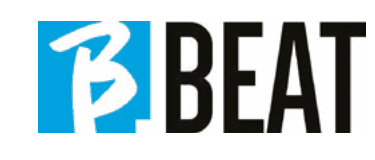

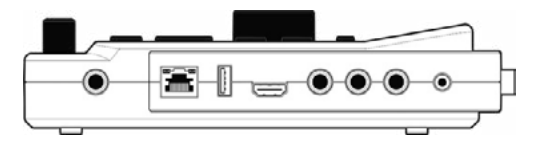

# Côté droit

PEDAL (Pédale) : il est possible de connecter une pédale de marche/arrêt. La première pression correspond à PLAY, la seconde à STOP. Voici une liste des fonctions :

- Une pression : PLAY
- Deuxième pression : STOP (pause)
- Deux pressions rapides : le morceau suivant pointé démarre.
- Pression de plus d'une seconde : si une liste de lecture est chargée, elle permet d'accéder à la liste de lecture [correspond à ENTRÉE].
- Dans une liste de lecture : une seule pression permet de faire défiler la liste vers le bas, deux pressions rapides permettent de remonter rapidement dans la liste.
- Dans une liste de lecture : en appuyant dessus pendant plus d'une seconde, elle mémorise l'élément pointé.

ETHERNET : pour se connecter au PC via le réseau.

USB: il est possible d'insérer des clés USB ou des clés de connexion Wireless M-Pen M-Live. Lorsque vous insérez une clé USB, B.Beat affiche son contenu dans la fenêtre Library (Bibliothèque). La connexion de la clé USB Wireless  $\Rightarrow$  M-Pen au port USB ouvrira la connexion pour les smartphones et les tablettes afin d'utiliser l'application Prompter et de visualiser les partitions et les paroles des pistes d'accompagnement.

VIDEO VIDEO ( VIDÉO) : permet de connecter tout périphérique vidéo doté d'une interface VIDEO.

PHONES (Casque) : sortie casque, destinée au batteur. Ce canal permet d'écouter le clic, les pistes d'accompagnement et le retour des entrées Line In.

L/Mono : entrée du canal gauche ou mono

In - R : entrée du canal droit

MIDI : Sortie MIDI à utiliser avec un câble MIDI approprié - Mini jack (3,5 mm) Type B.

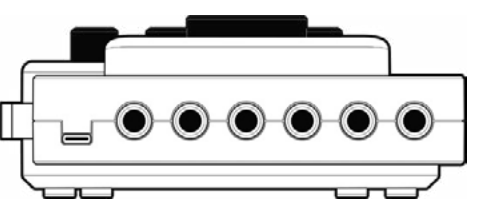

# Retour

Alimentation USB : entrée d'alimentation. Il est possible de l'utiliser avec l'alimentation fournie de série, ou avec une batterie externe de 10 000 mAh/24 A. Il est recommandé d'utiliser un câble d'au moins 3 A et d'une longueur maximale d'1 m. Il n'est pas possible de déterminer d'emblée si un dispositif fonctionnera à partir des données des plaques d'identification.

SORTIE : 6 sorties audio mono qui peuvent transmettre des pistes séparées, clic, stéréo ou mono.

# CONNEXION DE B.BEAT À LA TÉLÉCOMMANDE

B.Beat peut être contrôlé à distance par un périphérique externe périphérique externe. Le périphérique de commande peut être au choix : 1. Ordinateur personnel avec le B.Beat App Manager. La connexion se fait par câble Ethernet ou via Wireless.

2. B.Beat est connecté au câble de réseau Ethernet fourni en standard. De cette manière, le B.beat fonctionne comme une extension (EXPANSION) du B.Beat principal (MAIN).

3. Utilisation de l'application Prompter (pour iOS et Android) et la fonction de télécommande. Cette Cette application fonctionne sur un smartphone ou une tablette. Si vous utilisez une tablette Apple connectée par câble à B.Beat, vous devez avoir une carte SIM insérée dans la tablette. tablette. Dans ce cas, la connexion peut se faire via un réseau sans fil (soit un réseau générique ou le réseau généré par B.Beat) ou par câble avec un câble de données PC Port.

# CONNEXION SANS FIL À B.BEAT

B.Beat peut être connecté à un Smart (Smartphone ou Tablette) pour être contrôlé à pour être contrôlé à distance via l'App Prompter disponible pour Android et iOS. Nous recommandons tout d'abord de télécharger l'APP à partir de l'APP Store ou de Google PAY. L'application Prompter est gratuite et vous permet de contrôler votre B.Beat.vous permettra de contrôler votre B.Beat ainsi que de visualiser les paroles et les partitions synchronisées avec les pistes d'accompagnement. Une fois téléchargé l'application, vous pouvez activerB. Beat. Lorsque la LED avant devient rouge fixe, vous pouvez vous connecter : entrez votre numéro de téléphone et votre mot de passe. rouge fixe, vous pouvez vous connecter : entrez dans la session Wi Fi de votre appareil et sélectionnez le réseau B.Beat xxxx [quatre chiffres identifiant votre B.Beat]. Le mot de passe de connexion est 12345678, que vous pouvez ensuite changer à l'aide du B.Beat MANAGER. Lorsque vous êtes B.Beat, vous pouvez utiliser la télécommande de l'App uti-

liser la télécommande de l'App pour gérer le B.Beat. B.Beat. Pour plus d'informations sur le prompteur de l'App veuillez consulter : https:// www.m-live.com/en/plug-in-promoter/

# UTILISATION DU PROMPTEUR AVEC B.BEAT

Une fois que vous avez téléchargé l'application Prompter et correctement connecté au B.Beat vous pouvez utiliser l'application en connexion avec le B.Beat. L'application Prompter peut être utilisée pour visualiser les paroles et les partitions dans les projets audio et pour contrôler le B.Beat le B.Beat pendant la performance musicale la performance musicale sur scène.

Les paroles et les partitions peuvent être écrites dans les projets audio avec l'application B.Beat Manager, et pour cela, nous vous recommandons de lire l'aide en ligne de l'application B.Beat Manager. nous recommandons de lire l'aide en ligne du logiciel B.Beat Manager.

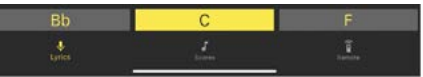

En appuyant sur Paroles, vous accédez à l'affichage des paroles. paroles, en appuyant sur Partitions, vous accédez à l'affichage des partitions, en appuyant sur Remote, vous accédez à l'affichage de la partition. aux partitions, en appuyant sur Remote vous accédez à la page de contrôle à distance de l'application B.Beat. à la page de contrôle à distance du B.Beat :

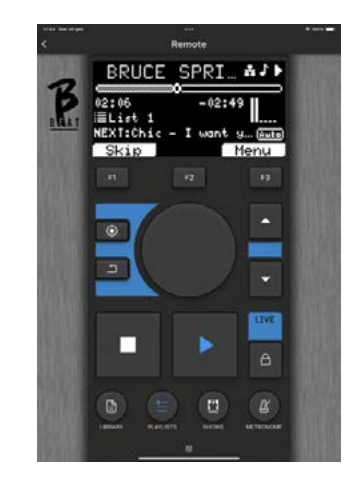

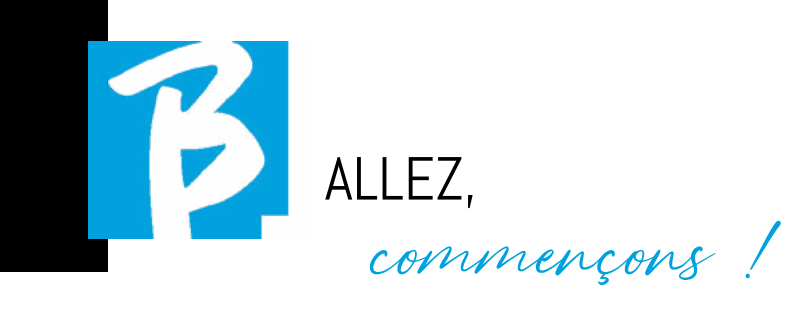

# PRINCIPALES CARACTÉRISTIQUES ET CONNEXIONS

La fonction première de B.Beat est d'accompagner vos performances live en jouant des pistes audio préenregistrées sur DAW. En plus des pistes audio, B.Beat peut reproduire des vidéos et/ou des images qui peuvent être transmises sur des murs vidéo ; il lit et transmet des fichiers Midi qui contiennent

des messages pour votre groupe d'instruments sur scène. Voyons d'abord un schéma de connexion complet de B.Beat en imaginant une installation pour un spectacle live, sur une scène.

# Mélangeur de scène de salle

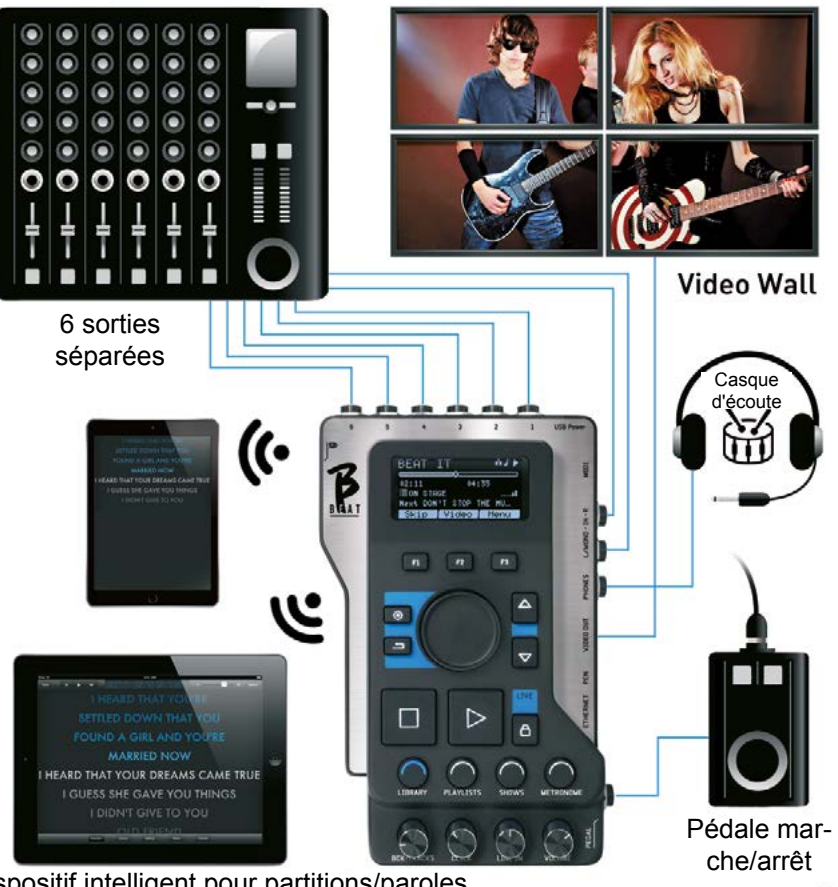

Dispositif intelligent pour partitions/paroles

# TRANSFERT DE DONNÉES À B.BEAT

Tous les éléments audio, vidéo, images et Midi doivent être préparés à l'aide d'un DAW et d'autres programmes de synchronisation audio et vidéo. Une fois le matériel audio et vidéo de votre spectacle correctement assemblé et mixé, vous serez prêt à le transférer sur B. Beat. Ceci s'effectue à l'aide de B.Beat Manager, un logiciel disponible en versions Windows et Mac.

Si vous avez des pistes audio disponibles au format Mp3 Stéréo ou Wav, vous pouvez les charger dans B.Beat en utilisant l'entrée USB, avec une clé USB. B.Beat lit le contenu de la clé USB et le joue en temps réel, ou peut importer les fichiers dans sa mémoire.

Pour transférer le répertoire des pistes d'accompagnement, les vidéos, les images et les fichiers Midi synchronisés à l'audio, vous pouvez utiliser le logiciel B.BEAT Manager ; vous trouverez ci-dessous les schémas de connexion :

# CONNEXION DE B.BEAT À L'ORDINATEUR

Voici comment connecter B.Beat et l'ordinateur, qui peut être un PC ou un Mac :

# La façon la plus simple de connecter B.Beat à l'ordinateur est d'utiliser le réseau Ethernet.

Voici comment faire :

1. Connecter le câble réseau fourni entre B. Beat et l'ordinateur

2. Allumer B.Beat

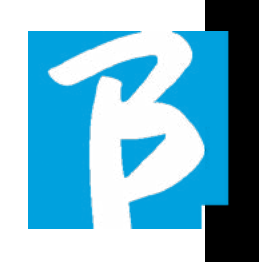

# 3. Lancer l'application B.Beat Manager

4. Après environ 60 secondes, l'application détecte le B.Beat connecté et vous pouvez donc vous connecter au B.Beat en appuyant sur le bouton de B.Beat Manager :

# CONNECT

<del>ue p.B</del>eat affiche cette page confirmant la connexion effectuée

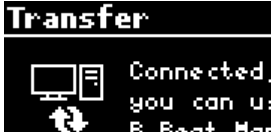

Connected, now you can use. **B.Beat Manager** 

Si votre PC n'est pas équipe d'une entrée Ethernet, vous avez deux possibilités :

1. Utiliser une interface Ethernet USB pour le PC.

2. Générer avec B.Beat un point d'accès Wireless  $\widehat{\mathbb{R}}$  auquel le PC peut se connecter. Pour générer le point d'accès Wireless <sup>></sup> Wireless  $\widehat{\mathcal{F}}$  en option est indispensable. Le mot de passe par défaut pour accéder au point d'accès Wireless  $\widehat{\mathbb{R}}$  du B.Beat est 12345678.

3. Connecter l'ordinateur au point d'accès Wireless  $\widehat{\mathbb{R}}$  du B.Beat qui sera détecté automatiquement. Le mot de passe par défaut est 12345678. Il peut être modifié ultérieurement par le logiciel B.Beat Manager.

# Pour connecter B.Beat au réseau Wireless  $\widehat{\mathcal{F}}$ . nous vous suggérons cette procédure [clé USB

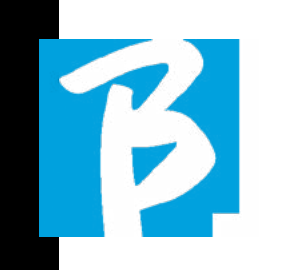

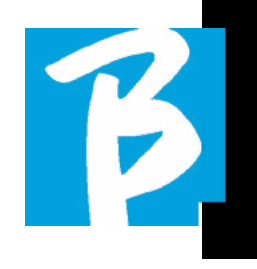

# Wireless  $\widehat{\mathbb{R}}$  en option requise]:

1. Insérez une clé Wireless  $\widehat{\mathbb{R}}$  sur B. Beat

2. Connectez le B.Beat à l'ordinateur via le câble Ethernet fourni (ou via un point d'accès Wireless comme indiqué ci-dessus)

3. Ouvrez B.Beat Manager sur le PC et connectez-vous à B.Beat (voir ci-dessus)

4. Dans le logiciel, cliquez sur l'icône des options (icône de la roue dentée dans le coin supérieur droit)

5. Ouvrez l'onglet « networks» (réseaux)

6. Sélectionnez le réseau Wireless  $\widehat{\mathbb{R}}$  auquel vous souhaitez vous connecter

7. Saisissez le mot de passe du réseau Wire- $\text{less}$   $\approx$  utilisé

8. Cliquez sur « save and connect » (enregistrer et se connecter)

9. Votre B.Beat est connecté au réseau Wire- $\log s$  utilisé (si vous êtes connecté au PC par point d'accès Wireless  $\widehat{\mathcal{F}}$ , à ce stade, la connexion au B.Beat sera coupée mais vous pouvez la réactiver comme indiqué ci-dessus)

10. Déconnectez le câble Ethernet de B. Beat

11. Connectez également votre PC au réseau Wireless  $\widehat{\mathcal{F}}$  (si vous ne l'avez pas encore fait)

12. Ouvrez le B.Beat Manager sur le PC et effectuez la connexion au B.Beat dans le nouveau réseau Wireless  $\widehat{\mathbb{R}}$  utilisé.

La procédure mentionnée s'applique égale-

ment aux réseaux de points d'accès Wireless générés par un smartphone ou une tablette.

Désormais, les données du réseau (adresse et mot de passe) sont stockées sur B.Beat, qui reconnaîtra automatiquement le réseau. Cette solution est parfaite lorsque vous utilisez B.Beat à la maison et que vous souhaitez utiliser le Wireless

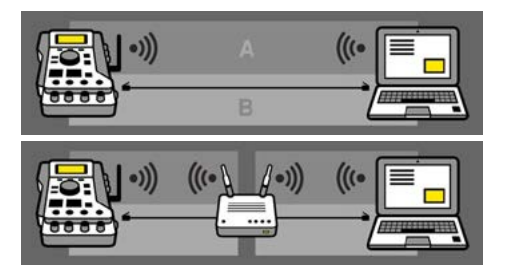

Pour transférer un grand nombre de pistes d'accompagnement et de vidéos, nous recommandons d'utiliser le mode de connexion par câble réseau. La connexion au réseau garantit une vitesse et une fiabilité maximales lors de la transmission des données.

# INSTALLATION DU LOGICIEL B.BEAT MANAGER

Le logiciel B.Beat Manager est disponible en deux versions pour deux systèmes d'exploitation :

Windows 7 et suivants - macOS 10.15 Catalina et suivants. La compatibilité totale n'est pas garantie sur les systèmes antérieurs. Le logiciel peut être téléchargé gratuitement à l'adresse suivante Windows

https://download.m-live.com/download/ bbeat/manager/bbeat\_manager\_win.exe Mac

https://download.m-live.com/download/ bbeat/manager/bbeat\_manager\_mac.dmg

# PISTES D'ACCOMPAGNEMENT - FORMATS

Les pistes audio peuvent se présenter sous différents formats que nous résumons ici :

1. audio Mp3 ou Wav (ou autres formats numériques) dans une piste stéréo (sans clic)

2. audio Mp3 ou Wav (ou autres formats numériques) en deux pistes mono (avec clic dans l'une des deux pistes)\*

3. multipiste audio (mp3 ou wav ou autres formats numériques) \*\*

4.Stems (multipiste audio selon un protocole établi)

B.Beat peut jouer les 4 formats énumérés.

\* B.Beat reconnaît automatiquement le clic s'il est présent dans l'une des pistes du projet audio ou du fichier stéréo que vous souhaitez importer.

\*\* B.Beat peut lire des pistes d'accompagnement simples avec un nombre maximum de 16 pistes mono. Cela signifie que si les pistes d'accompagnement comportent des pistes stéréo, le nombre maximum de pistes est alors de 8. Les pistes d'accompagnement peuvent également avoir des pistes mono ou stéréo, l'important étant que le nombre maximum de « canaux » ne dépasse pas 16. Par exemple, 3 stéréo et 10 mono. Si vos pistes d'accompagnement sont plus nombreuses, vous devrez supprimer certaines pistes ou les mixer avec d'autres pistes du projet via votre DAW.

# IMPORTER UN PROJET AUDIO MULTIPISTE SUR B.BEAT

Une fois que vous avez créé sur votre DAW le fichier audio qui constitue les pistes d'accompagnement, vous pouvez enregistrer le même projet sur des pistes séparées, de sorte que chaque piste constitue un seul fichier audio (Wav ou Mp3). Enregistrez-le dans un dossier qui contiendra toutes les pistes de ce projet audio unique.

Le nombre maximum de pistes que vous pouvez lire avec B.Beat est de 16 mono ou 8 stéréo.

Vous êtes maintenant prêt à importer le projet que vous venez de créer dans B.Beat :

1. Connectez B.Beat au PC de la manière que vous préférez

2. Lancez le programme B.Beat Manager

3 Appuyez sur ce bouton sur l'écran principal du programme B.Beat Manager :

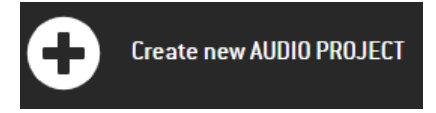

À partir de là, vous pouvez transférer des projets audio vers B.Beat. Voir le manuel du logiciel B.Beat Manager.

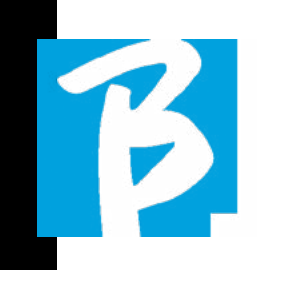

# IMPORTATION D'UNE VIDÉO OU D'IMAGES VERS B.BEAT

B.Beat peut lire des fichiers vidéo au format Mp4 et MOV.

Les fichiers vidéo peuvent être préalablement synchronisés avec un projet audio. La synchronisation peut être effectuée avec n'importe quel logiciel d'édition vidéo, par exemple iMovie, Final CUT et d'autres.

Une fois que vous avez synchronisé la vidéo avec la musique, vous pouvez transférer le projet audio et vidéo dans B.Beat et créer un projet qui sera géré par B.Beat comme s'il s'agissait d'un seul élément audio et vidéo. Cette fonction est particulièrement efficace pour les spectacles dans lesquels vous souhaitez combiner un commentaire vidéo et de la musique. La vidéo peut être associée aux pistes d'accompagnement même sans être synchronisée, mais dès que vous la joignez à la musique sur B.Beat Manager les deux éléments sont joints et sont joués ensemble par B.Beat.

La vidéo peut également être transférée sur B.Beat sans être jointe aux pistes d'accompagnement, auquel cas le fichier sera indépendant de la musique mais pourra être joué à tout moment, et accompagnera vos performances.

Vous êtes maintenant prêt à importer les vidéos/images dans B.Beat :

1. Connectez B.Beat au PC de la manière que vous préférez

2. Lancez le programme B.Beat Manager

3. Dans le menu Library (Bibliothèque), sélectionnez Media (Média).

# 4. Cliquez sur la touche :

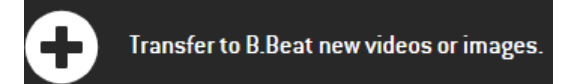

À partir de là, vous pouvez transférer le fichier vidéo vers B.Beat. Voir le manuel du logiciel B.Beat Manager.

# ÉCRIRE DES TEXTES ET LES AFFI-CHER

Le B.Beat manager vous permet d'écrire les paroles des chansons et les synchroniser à la musique. Pour ce faire, veuillez consulter l'aide en ligne de B.Beat Manager. l'aide en ligne de B.Beat Manager. Les paroles seront envoyées à la sortie vidéo dédiée pour être affichées sur le moniteur pour le prompteur (Prompter).

# IMPORTER DES PARTITIONS ET LES VISUALISER

Via le B.Beat manager, vous pouvez importer des partitions au format PDF et les synchroniser. des partitions au format PDF et les synchroniser avec la musique. Pour cela, voir l'aide l'aide en ligne du B.Beat Manager. Les partitions seront envoyées par Wireless (avec M-PEN2 ou l'antenne Wireless antenne sans fil incluse dans le modèle PLUS) pour être affichée sur l'application Prompter.

# IMPORTER UN FICHIER MIDI VERS B.BEAT

Les projets importés du PC vers B.Beat peuvent contenir des pistes audio, vidéo et image et même un fichier MIDI. Le fichier Midi vous permet d'attribuer des commandes particulières aux différents appareils de votre installation. Lorsqu'ils sont synchronisés avec la musique, ces messages permettent d'améliorer l'efficacité de votre performance. Grâce au fichier Midi, vous pouvez envoyer des messages exclusifs de changement de programme ou de système aux claviers et aux expandeurs ou à d'autres modules que vous utilisez dans la partie live du spectacle. En outre, le fichier Midi peut contenir les paroles et les accords des pistes d'accompagnement, auquel cas ils seront importés dans B.Beat et lus via l'application Prompter de M-Live disponible pour les smartphones et les tablettes de tous types. L'écriture de paroles et d'accords peut se faire sur le Daw en utilisant le méta-événement Midi. Voir le chapitre « Écriture de paroles et d'accords ».

Vous pouvez créer le fichier MIDI sur votre DAW, puis le transférer sur B.Beat au sein d'un projet audio-vidéo qui constituera la partie sonore et vidéo du spectacle. La piste MIDI sera jouée par B.Beat via la sortie MIDI. Le fichier Midi peut être de n'importe quel type (0 ou 1), peut contenir tous les messages Midi, y compris les notes, et jusqu'à 16 canaux Midi. Les changements de tempo sont autorisés. Il est recommandé d'utiliser le format MIDI pour les messages relatifs aux canaux et au système. Pour transférer correctement le fichier Midi associé au projet audio, il est recommandé d'enregistrer le fichier Midi dans le même dossier que les pistes audio et vidéo du projet. Le pas-

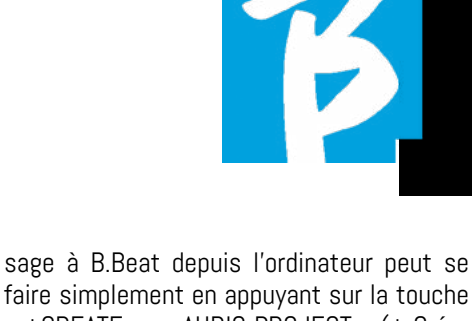

faire simplement en appuyant sur la touche « +CREATE new AUDIO PROJECT » (+ Créer projet audio) depuis la page-écran principale de B.Beat Manager :

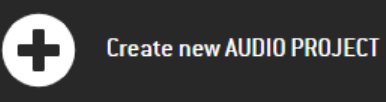

Vous pouvez ensuite faire glisser le dossier qui contient les pistes d'accompagnement et le fichier Midi associé.

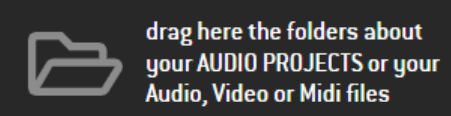

Pour plus de détails sur l'importation de fichiers et la création de listes de lecture et de spectacles, consultez l'aide en ligne de B.Beat Manager.

# LISTE DE LECTURE ET SPECTACLE

B.Beat peut jouer des pistes d'accompagnement simples, accompagnées de vidéos, d'images et de fichiers Midi, ou bien il peut organiser le répertoire en listes de lecture qui sont construites sur B.Beat ou mieux encore sur PC avec le logiciel B.Beat Manager.

Les listes de lecture sont des listes définies par l'utilisateur qui peuvent être modifiées au cours de la soirée, de manière temporaire ou permanente. Nous verrons ensuite comment vous pouvez interagir avec la liste de lecture lors d'une performance live. La liste de lecture offre une grande flexibilité entre les morceaux, et vous pouvez effectuer des changements très facilement.

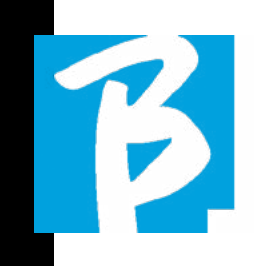

Le Spectacle est une liste de lecture élaborée. Un spectacle se compose de plusieurs scènes. Les scènes peuvent contenir un ou plusieurs éléments appelés SLOTS. Les spectacles peuvent être construits avec le logiciel B.Beat Manager. La gestion des spectacles permet de combiner de la musique avec des vidéos et/ou des images afin que votre spectacle soit parfaitement organisé et qu'il vous suffise d'appuyer sur PLAY pour le démarrer. Les séquences entre l'audio et la vidéo ou les images seront automatisées, y compris les pauses et autres détails de raccord entre les différentes scènes qui composent le spectacle. The spectacle offre l'avantage d'avoir des séquences automatiques qui relient les pistes musicales entre elles, mais vous pouvez aussi insérer des Pause ou créer des Slots où la seule chose jouée est le Clic ou le métronome.

Les environnements Playlist (Liste de lecture) et Show (Spectacle) sont facilement accessibles grâce à des touches spécifigues :

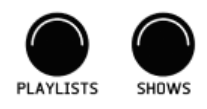

# ENVIRONNEMENTS DE TRAVAIL

Pendant la performance, B.Beat peut être utilisé dans 4 environnements différents qui sont accessibles en cliquant sur la touche appropriée. Par défaut, B.Beat s'allume dans l'environnement Library (Bibliothèque), mais il se place ensuite dans le dernier environnement sélectionné son extinction.

# **BIBLIOTHÈQUE**

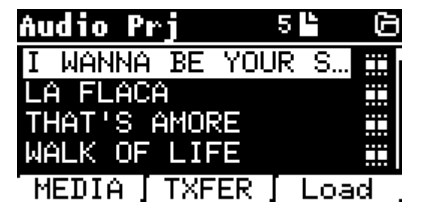

En appuyant sur la touche Library (Bibliothèque), on entre dans l'archive générale de tous les projets Audio ou Vidéo qui ont été importés des différentes sources (PC/ CLÉ USB) et à l'aide de la molette Alpha Dial et des touches fléchées vers le HAUT et vers le BAS, on peut faire défiler la liste. En sélectionnant PRJ ou MEDIA, il est possible de choisir si l'on est intéressé par les archives audio ou vidéo. Si l'on a inséré une clé USB dans le port spécifique de B.Beat, la fonction USB permettant d'accéder à la clé USB apparaît sur la touche F2. Lorsque vous sélectionnez un fichier, ces possibilités se présentent :

1) APPUYER SUR PLAY : lance la lecture de l'élément sélectionné, si un morceau est déjà en cours de lecture, elle passe immédiatement au nouveau.

2) APPUYER SUR ENTRÉE : permet d'accéder à une sous-page à partir de laquelle il est possible d'effectuer les opérations suivantes :

a) Set as next (Configurer comme suivant) : place l'élément sélectionné à l'emplacement NXEXT SONG (Morceau suivant), c'està-dire que l'élément sera prêt à être lu à la fin de l'exécution en cours.

b) Delete (Supprimer) : supprime l'élément sélectionné. En sélectionnant cette option, une nouvelle fenêtre s'ouvrira pour confirmer

ou annuler votre choix.

3) APPUYER SUR F3 LOAD (CHARGER) : le morceau choisi est chargé en mémoire, prêt à être joué. Si un autre morceau en cours de lecture est chargé dans la mémoire, un écran de confirmation s'affiche car la performance en cours sera interrompue. Appuyez sur OK pour confirmer ou sur Cancel (Annuler) pour annuler.

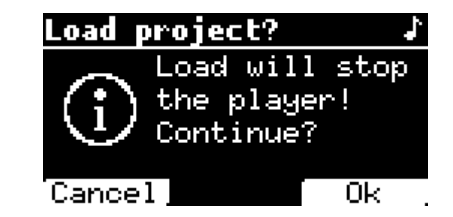

Lorsque la clé USB n'est pas connectée, la touche F2 contrôle la fonction TXFER qui permet de se connecter au B.Beat Manager s'il est connecté au PC.

# UTILISATION DE LA CLÉ USB

B.Beat lit les clés USB qui peuvent contenir des pistes d'accompagnement au format Mp3 ou Wav.

La page-écran suivante s'affiche lors de l'insertion d'une clé USB dans le port du B. Beat :

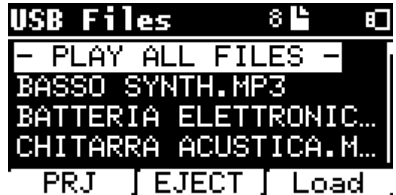

À partir de cette page-écran, qui répertorie les noms des fichiers contenus dans la clé USB, vous pouvez :

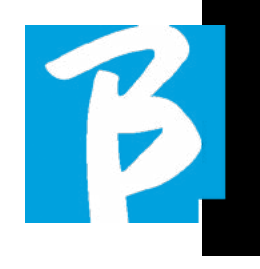

1) Parcourir l'archive de la clé USB (à l'aide de la molette Alpha Dial ou des touches fléchées vers le haut et vers le bas).

2) Lire les fichiers directement (même en séquence si vous sélectionnez « Play all files » (Lire tous les fichiers). Sélectionnez un fichier et appuyer sur Play pour le lire.

3) Importer les fichiers dans les archives internes

de B.Beat.

a) Sélectionnez un fichier avec la molette Alpha Dial ou les touches fléchées vers le haut ou vers le bas b) Appuyez sur Entrée au centre de la molette Alpha Dial

c) Sur la page-écran suivante, appuyez sur « Import » (Importer)

4) Sélectionner un projet en tant que morceau suivant sur la clé USB.

a) Sélectionnez un fichier avec la molette Alpha Dial ou les touches fléchées vers le haut ou vers le bas b) Appuyez sur Entrée au centre de la molette Alpha Dial

c) Sur la page-écran suivante, appuyez sur « Set as next » (Configurer comme suivant)

d) Dès lors, le projet est placé dans l'emplacement Next Song. (Morceau suivant).

Lorsqu'une clé USB est insérée dans B.Beat, il est possible d'accéder à la mémoire interne en appuyant sur la touche LIBRARY (Bibliothèque) et à la clé USB en appuyant sur la touche F2 USB. Si vous souhaitez éjecter la clé USB, appuyez sur F2 Eject (Éjecter) à partir de l'emplacement de lecture de la clé USB.

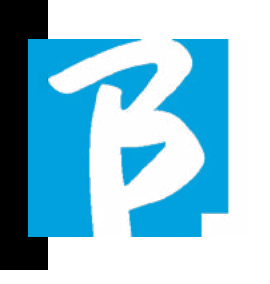

# LECTURE D'UNE PISTE D'ACCOMPA-GNEMENT

Pour lire un projet audio :

1) Appuyez sur [Library] (Bibliothèque)

2) Tournez la [molette Alpha Dial Alpha] ou appuyez sur les t[ouches fléchées vers le haut et vers le bas] pour sélectionner le fichier

3) Appuyez sur [Play] pour lancer la lecture, le morceau commence.

4) L'écran du lecteur s'affiche

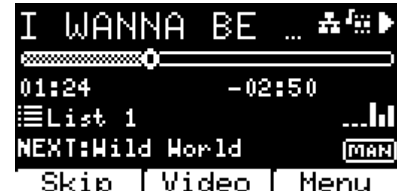

En haut se trouve le titre du fichier en cours, les icônes à droite indiquent que B.Beat est connecté à un réseau, que le fichier en cours est associé à une vidéo, que le fichier est en position de pause.

Sous le titre se trouve l'indicateur de progression du morceau. Il est possible de se déplacer dans le morceau en tournant la molette Alpha Dial. L'indicateur de progression du morceau se déplacera jusqu'au point souhaité, et en appuyant sur Entrée, vous vous déplacerez jusqu'à ce point.

Sous l'indicateur de progression du morceau se trouvent les indicateurs de temps : temps écoulé depuis le début, temps restant avant la fin du morceau.

Le cas échéant, la liste de lecture en cours est décrite sous les indicateurs. Autrement, cette ligne est vide.

Sur la droite se trouvent les vumètres qui indiquent les niveaux des sorties : attention, si le potentiomètre de volume est à zéro, ces vumètres ne sont pas actifs.

NEXT (Suivant) : indique le morceau qui suivra le morceau en cours. Le morceau suivant peut être sélectionnée librement, ou il peut s'agir du morceau de la liste de lecture si l'on utilise une liste de lecture ou un spectacle. À droite de NEXT (Suivant), le mot MAN indique que la lecture du morceau suivant devra être effectuée manuellement, soit en appuyant sur PLAY, soit en appuyant sur la pédale marche/arrêt si elle est présente.

Cette page-écran permet de vérifier l'état du lecteur et d'effectuer certaines actions :

**STOP** : si vous appuyez une fois sur cette touche, le projet en cours sera mis en pause. Si vous appuyez une deuxième fois sur cette touche, le projet passe en HAUT. Si vous appuyez sur Stop une troisième fois, la mémoire sera vidée et l'écran passera à l'affichage de la liste de lecture.

PLAY : active la lecture du projet en cours. Si la touche clignote en bleu, cela signifie que le projet est en pause. Lorsque la touche Play clignote rapidement, cela signifie qu'un morceau est chargé en mémoire et prêt à être lu.

MOLETTE ALPHA DIAL : en tournant la molette Alpha Dial, la position du morceau se déplace le long de la ligne de temps du projet chargé en mémoire, l'écran affiche la position du morceau cible (GO TO) en minutes et en secondes. En appuyant sur Entrée, la performance commence à partir de la position choisie pour le morceau. Cela peut se faire même lorsque le projet est en cours d'exécution.

Si une LISTE DE LECTURE est chargée, cette icône apparaît sur l'écran du lecteur :

La liste de lecture est en cours de lecture et lorsque vous appuyez sur la touche ENTRÉE, vous accédez directement à la liste des projets contenus dans la liste de lecture. À par-

tir de là, vous pourrez effectuer certaines actions de sélection et de modification de la liste de lecture. Voir le chapitre LISTE DE LECTURE.

Touches de fonction sur l'écran du LEC-TEUR :

# 1.SKIP (Sauter) (F1)

vous permet de « sauter » ou, en termes techniques, de sauter les pistes d'accompagnement qui apparaissent dans le champ « Next » (Suivant). Le champ « Next » (Suivant). indique le titre qui sera joué après les pistes d'accompagnement en cours de lecture ; si le champ « Next » (Suivant).est vide (---), cela signifie qu'il n'y aura pas de projet à lire à la fin de la série en cours.

# 2.VIDEO (Vidéo) (F2)

si des pistes d'accompagnement et une vidéo sont en cours, il est possible d'accéder à la gestion de la vidéo sans affecter la lecture des pistes d'accompagnement musicales. La touche F2 VIDEO (Vidéo) ouvre une page-écran qui permet de contrôler l'arrêt et la lecture de la vidéo en cours.

# 3.MENU (F3)

offre deux options : a. Edit tracks (Modifier les pistes) b. Level Meters (Indicateurs de niveau)

# MODIFIER LES PISTES

Il est recommandé de terminer l'édition des pistes et des mixages sur le DAW. Dans tous les cas, B.Beat et surtout le logiciel B.Beat Manager permettent certaines interventions dans le but d'améliorer les performances. Ces interventions peuvent être effectuées à partir de la page Edit Tracks (Modifier les pistes) :

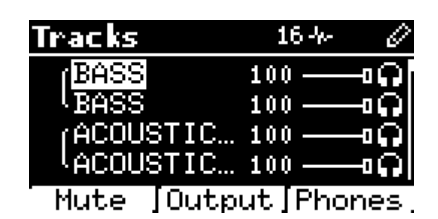

K

À partir de cette page-écran, vous pouvez sélectionner une piste (appuyez sur les touches fléchées vers le Haut ou vers le Bas pour vous déplacer parmi les pistes) et effectuer les modifications suivantes :

# • Couper le son d'une piste :

sélectionnez la piste à l'aide des touches fléchées vers le Haut et vers le Bas -> appuyez sur [F1] Mute (Couper le son).

Appuyez à nouveau sur F1 si vous souhaitez rétablir le son.

L'icône de Coupure du son apparaît à gauche :

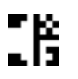

La fonction Family Mute (Coupure du son par famille) : sur B.Beat, il est possible de définir des familles d'instruments. Cette option est gérée à partir de B.Beat Manager - voir le manuel spécifique. Par exemple, il est possible de définir différentes familles d'instruments (claviers, basses, percussions, etc.) et de les assigner à une famille spécifique. On peut ainsi définir une coupure du son pour une famille spécifique, à partir de B.Beat Manager. En activant le mode silencieux d'une famille, toutes les pistes appartenant à cette famille spécifique auront toujours le son coupé, pour tous les projets audio chargés sur B.Beat. Le désactivation de la fonction Family Mute (Coupure du son par famille) dans un projet spécifique peut toujours se faire à partir de la fonction Mute (Couper le son) dans Edit Tracks (Modifier les pistes). Cette icône apparaît à côté du nom de la piste lorsqu'une famille d'instruments est en mode Mute (Silencieux) :

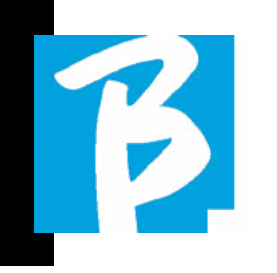

La fonction Family Mute (Coupure du son par famille) ne peut être utilisée que sur les pistes d'accompagnement qui ont des pistes séparées. Par exemple, sur les fichiers MTA qui peuvent être téléchargés à partir du site web www.songservice.it

# • Envoyer la piste à la sortie casque :

sélectionnez la piste à l'aide des touches fléchées vers le Haut et vers le Bas -> appuyez sur [F3] Phone (Casque).

L'icône apparaît à droite

Appuyez à nouveau sur F3 si vous souhaitez exclure la piste de la sortie casque.

 La sortie casque est réglée par le potentiomètre BCK-TRACKS (Pistes d'accompagnement).

# • Régler le volume d'une piste :

sélectionnez la piste à l'aide des touches fléchées vers le Haut et vers le Bas -> tournez la molette Alpha Dial pour baisser/augmenter le volume. La valeur est indiquée sous forme graphique et par un nombre de 0 à 100.

# • Touche de sortie F2 :

La touche F2 permet d'accéder au réglage de la sortie audio :

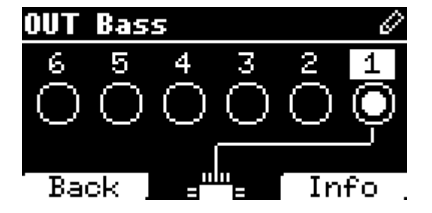

Chaque piste peut sortir sur une ou plusieurs des 6 sorties disponibles. Pour sélectionner une ou plusieurs sorties :

Tournez la molette Alpha Dial et sélection-

nez une sortie, appuyez sur ENTRÉE pour activer la sortie, appuyez à nouveau pour désactiver la même sortie.

En appuyant sur F3 INFO, vous pouvez vérifier quelle piste sort sur la sortie sélectionnée.

# • Lecture d'une vidéo (média)

Appuyez sur [Library] (Bibliothèque)

Appuyez sur la touche de fonction [F1 - ME-DIA] (Média)

Tournez la [molette Alpha Dial Alpha] ou appuyez sur les t[ouches fléchées vers le haut et vers le bas] pour sélectionner le fichier

Appuyez sur [play] pour lancer la lecture

La page-écran principale s'affiche

# LISTE DE LECTURE

La liste de lecture est un ensemble de projets audio (ou audio + vidéo) sélectionnés dans la bibliothèque B.Beat et qui peuvent être lus en séquence selon un ordre prédéfini. Entre les morceaux, la liste de lecture peut s'arrêter ou se poursuivre automatiquement par lecture automatique (voir Menu System (Système) -> Autoplay (Lecture automatique)).

La liste de lecture peut également être utilisée comme un simple classeur de projets utilisés lors d'événements particuliers. Les projets peuvent être rappelés à volonté. Lorsque la liste de lecture est chargée dans la mémoire, la liste complète des morceaux qu'elle contient peut être visualisée en appuyant sur ENTRÉE, sur la molette Alpha Dial,

à partir de la page principale du lecteur. L'environnement Playlist (Liste de lecture) contient la liste des liste de lecture qui ont été transférées depuis B.Beat Manager ou qui ont été créées sur B.Beat. Les fonctions suivantes sont possibles à partir de cette section de fonctionnement :

1. Touche PLAY : lecture immédiate de la liste de lecture sélectionnée à l'aide des touches fléchées vers le Haut et vers le Bas.

2. Touche ENTRÉE : pour accéder au contenu de la liste de lecture et la modifier à volonté.

3. Touche F1 Delete (Supprimer) : supprime la liste de lecture sélectionnée à l'aide des touches fléchées vers le Haut et vers le Bas.

4. Touche F2 New (Nouveau) : crée une nouvelle liste de lecture

5. Touche F3 LOAD (Charger) : permet de charger la liste de lecture sélectionnée dans la mémoire en utilisant les touches fléchées vers le Haut et vers le Bas.

# SÉLECTIONNER UNE LISTE DE LEC-**TURE**

Appuyez sur [PLAYLISTS] (Listes de lecture), la liste des listes de lecture stockées en mémoire s'affiche.

Tournez la [molette Alpha Dial] ou les [flèches vers le haut et vers le bas] pour sélectionner

Appuyez sur F3 [LOAD] (Charger) pour charger la liste de lecture dans la mémoire. Elle est maintenant prête à être lue. Vous pouvez également appuyer sur PLAY et la liste de lecture démarrera immédiatement.

(!) Si le lecteur est en train de lire un fichier audio ou vidéo, un écran de confirmation s'affiche avant de charger la mémoire et d'arrêter la lecture en cours.

# MORCEAU SUIVANT

Le titre du morceau qui suit celui en cours de lecture apparaît dans le champ « NEXT » (Suivant) lorsqu'une liste de lecture est en cours de lecture. En appuyant sur la touche F1 « Skip » (Sauter), vous pouvez sauter le morceau suivant et passer à celui d'après. Lorsque vous appuyez sur « Skip » (Sauter), une fenêtre s'affiche pour vous demander de confirmer votre choix. En fait, lorsqu'une liste de lecture est lue, vous pouvez décider, même pendant sa lecture, de modifier la liste des morceaux.

# LECTURE AUTOMATIQUE

Menu Système > Options > Auto Play (Lecture automatique) : Si vous configurez la fonction Auto Play «Lecture automatique) sur « ON » (Activée), à la fin d'un morceau, le suivant commencera immédiatement. Dans le cas contraire, le morceau suivant ne démarre qu'en appuyant sur la touche Play ou sur la pédale marche/arrêt si elle est connectée.

# PLAYLIST (LISTE DE LECTURE) > [ENTRÉE] EDIT (MODIFIER)

B.Beat permet de modifier une liste de lecture. Pour modifier :

Appuyez sur [PLAYLISTS] (Listes de lecture) Tournez la [molette Alpha Dial] ou les [touches fléchées vers le haut ou vers le bas] pour sélectionner la liste de lecture que vous souhaitez modifier.

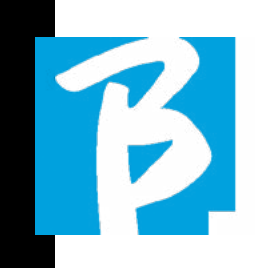

Appuyez sur la touche ENTRÉE au centre de la molette Alpha Dial pour accéder à l'écran suivant :

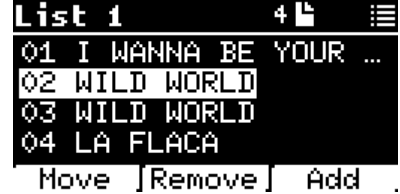

Trois options s'affichent : Move (Déplacer), Remove (Éliminer), Add (Ajouter).

### Pour déplacer un morceau de sa position :

Appuyez sur F1 [MOVE] (Déplacer), tournez la [molette Alpha Dial] ou utilisez les [touches fléchées vers le haut ou vers le bas] pour vous déplacer.

Appuyez sur F1 [CANCEL] (Annuler) pour quitter ou sur F3 [OK] pour confirmer.

#### Pour supprimer un morceau de la liste de lecture :

Tournez la [molette Alpha Dial] ou utilisez les [touches fléchées vers le haut ou vers le bas] pour sélectionner le morceau à supprimer Appuyez sur F2 [Remove] (Supprimer) Confirmez avec F3 [Remove] (Supprimer ) sur l'écran de confirmation suivant, ou F1 [Cancel] (Annuler) pour annuler le choix.

# Pour ajouter un morceau à la liste de lecture :

Appuyez sur F3 [ADD] (Ajouter) ; la page se déplacera dans la BIBLIOTHÈQUE et vous pourrez sélectionner le morceau à ajouter à la liste de lecture en faisant défiler la liste au moyen de la [molette Alpha Dial] ou des [touches fléchées vers le haut ou vers le bas]

Une fois que vous avez trouvé le morceau à ajouter, appuyez sur F3 [ADD] (Ajouter) pour ajouter le morceau ou sur F1 [CANCEL] (Annuler) pour annuler l'opération.

Le morceau sera automatiquement ajouté au bas de la liste de lecture. Il peut ensuite être déplacé à l'aide de la fonction MOVE (Déplacer).

# PLAYLIST (LISTE DE LECTURE) > F2 DELETE (SUPPRIMER)

Pour supprimer une liste de lecture.

Sélectionnez la liste de lecture à supprimer à l'aide de la [molette Alpha Dial] ou des [touches fléchées vers le haut ou vers le bas]. Appuyez sur la touche F2 [Delete] (Supprimer) et un écran apparaîtra pour demander confirmation : Appuyez sur F3 [Delete] (Supprimer) pour supprimer la liste de lecture, appuyez sur F1 [Cancel] (Annuler) pour annuler l'opération.

# PLAYLIST (LISTE DE LECTURE) > F3 NEW (NOUVEAU)

Appuyez sur F3 [NEW] (Nouveau) pour créer une nouvelle liste de lecture. La nouvelle liste de lecture sera automatiquement nommée LIST # (Liste n°) puisque sur B.BEAT il n'y a pas de moyen de nommer les éléments. Ultérieurement, il sera possible de changer le nom à partir du logiciel B.BEAT Manager.

# LIRE UNE LISTE DE LECTURE

Nous avons vu comment créer, modifier, rechercher et sélectionner une liste de lecture. Voyons maintenant ce que nous pouvons faire lorsqu'une liste de lecture est en cours d'exécution.

Sélectionnons une liste de lecture et chargeons-la dans la mémoire à l'aide de la touche F3 [LOAD] (Charger). À ce stade, nous pouvons lancer la liste de lecture à notre guise. L'écran du lecteur s'affiche comme indiqué ci-dessous :

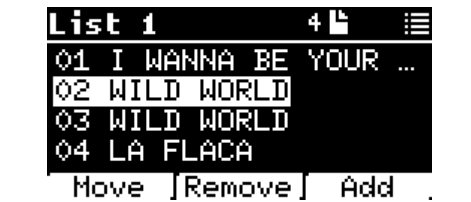

En appuyant sur ENTRÉE, vous accédez à l'affichage de la liste de lecture et des morceaux qu'elle contient.

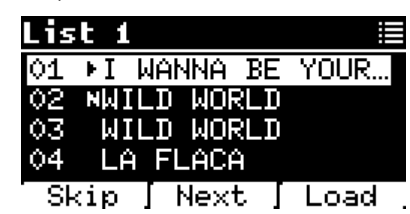

Cet écran offre trois fonctions possibles :

F1 [SKIP] (Sauter) Exclut le morceau sélectionné de la lecture de la liste de lecture. Sélectionnez le morceau en tournant la [molette Alpha Dial] ou à l'aide des [touches fléchées vers le haut ou vers le bas] et appuyez sur F1 [SKIP] (Sauter). Une icône apparaît pour indiquer que le morceau ne sera pas lu dans la liste de lecture actuelle.

F2 [NEXT] (Suivant) Insère le morceau sélectionné dans l'emplacement suivant. Le morceau sera donc lu après celui qui est en cours de lecture. Sélectionnez le morceau en tournant la [molette Alpha Dial] ou à l'aide des [touches fléchées vers le haut ou vers le bas] et appuyez sur F2 [NEXT] (Suivant). La lettre « N » apparaît à côté, et le morceau est placé dans l'emplacement suivant.

F3 [LOAD] (Charger) Charge le morceau sélectionné dans la mémoire, prêt à être lu. Sélectionnez le morceau en tournant la [molette Alpha Dial] ou à l'aide des [touches fléchées vers le haut ou vers le bas] et appuyez sur F3 [LOAD] (Charger). Le morceau est chargé dans le lecteur et prêt à être lu.

Boutons UP et DOWN : Lorsque la liste de lecture est en mode STOP, utilisez les boutons Haut et Bas pour vous déplacer rapidement dans la liste de lecture. Lorsque vous trouvez la piste qui vous intéresse, appuyez sur Play pour la lire.

 $\left( \cdot \right)$ Si le lecteur est en train de lire un fichier audio ou vidéo, un écran de confirmation s'affiche avant de charger la mémoire et d'arrêter la lecture en cours.

 $\boldsymbol{\beta}$ 

PLAY : permet de lire n'importe quel morceau d'une liste de lecture. Sélectionnez le morceau en tournant la [molette Alpha Dial] ou à l'aide des [touches fléchées vers le haut ou vers le bas] et appuyez sur PLAY. Le morceau commencera immédiatement, interrompant le morceau en cours de lecture.

# **SPECTACLES**

Le spectacle est un outil permettant d'organiser un spectacle depuis son préambule jusqu'au moment où les lumières s'éteignent sur la scène. L'outil Show (Spectacle) permet d'organiser tous les moments de la soirée, à la fois lorsque l'on est actif sur scène en jouant et en chantant, mais aussi pendant les pauses, par exemple avec des vidéos et des images de fond. Pour créer et éditer le spectacle, se référer au manuel du logiciel B.Beat Manager.

Structurellement, le spectacle B.Beat est divisé en scènes, qui contiennent à leur tour des slots.

Le Slot est un événement qui peut contenir :

- 1. Des pistes d'accompagnement avec ou sans images de fond
	-
- 2. Des images<br>3. Une vidéo
- 3. Une vidéo<br>4 Des nistes Des pistes audio (téléchargées sur B.Beat en tant que projets)
- 5. Un métronome [sans pistes d'accompagnement] avec ou sans images de fond
- 6. Des pauses (moments où le spectacle continue mais, par exemple, il y a une pause musicale)

La scène peut contenir une vidéo/image de fond qui peut remplacer la vidéo/l'image

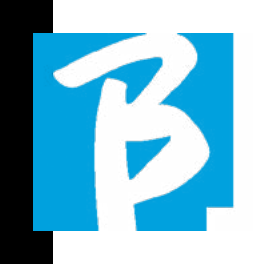

contenue dans le slot. La vidéo contenue dans le slot est prioritaire sur la vidéo de la scène. La scène peut être placée en BOUCLE, de sorte qu'à la fin, elle recommence depuis le début. Cela peut être utile dans les pauses si l'on a une liste de lecture de pistes audio enregistrées : la liste de lecture sera répétée depuis le début jusqu'à ce que l'on arrête la scène pour passer à la suivante. La partie vidéo accompagnant la musique, si elle est présente sous forme d'images ou de séquences vidéo, sera également répétée.

Le spectacle et les scènes peuvent être construits facilement sur B.Beat Manager, reportez-vous au manuel concernant B.Beat Manager pour approfondir ce sujet. Une fois la programmation du spectacle terminée, celui-ci doit être transféré à B.Beat pour être exécuté en direct.

En appuyant sur la touche « SHOWS » (Spectacles), on accède à la liste qui les rassemble au sein de B.Beat.

L'écran comporte les trois touches de fonction habituelles : F1 [SHOWS] (Spectacles) affiche la liste des spectacles archivés. F2 [SCENES] (Scènes) Affiche la liste des scènes archivées. F3 [LOAD] (Charger) La pression de cette touche permet de charger en mémoire le spectacle ou une scène sélectionnée, qui sera alors prêt(e) à être lu(e) à l'aide de la touche PLAY.

Pour sélectionner un spectacle, il est possible de faire défiler la liste à l'aide de la molette Alpha Dial ou des touches fléchées vers le haut et vers le bas. En appuyant sur PLAY, le spectacle ou la scène sélectionné(e) est lancé(e).

Voici une capture d'écran du lecteur lorsque l'on charge un spectacle :

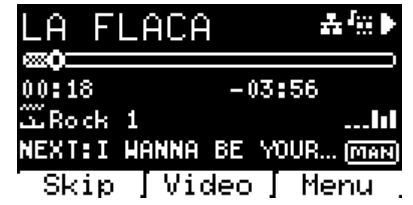

L'icône représente le spectacle, à droite se trouve le titre du spectacle (ou de la scène) chargé.

Lorsque l'on charge un SPECTACLE, le B.Beat est prêt à jouer la liste de tous les événements contenus dans le SPECTACLE, qui, rappelons-le, est une liste de lecture très élaborée. Voici les différences qui caractérisent un SPECTACLE :

- 1. Le SPECTACLE contient une série de SCÈNES, les SCÈNES étant constituées d'un ou plusieurs contenus audio et/ou vidéo (appelés SLOTS).
- 2. Au sein d'un spectacle, vous pouvez placer des scènes dans la liste. Une scène peut être composée de plusieurs SLOTS.
- 3. Chaque événement (slot ou scène) est relié par une transition qui peut être automatique (le slot suivant démarre automatiquement après un délai de « n » secondes) ou manuelle (en attendant la validation par le bouton Play).

Lors de l'exécution d'un spectacle, les options disponibles sont similaires à celles de la liste de lecture. En effet, en appuyant sur la touche ENTRÉE, on accède à la liste des SCÈNES et des événements contenus dans les scènes.

# ENTRÉE (DANS L'ENVIRONNEMENT SPECTACLE)

Lors du chargement d'un spectacle en mémoire, la touche Entrée permet d'entrer dans le spectacle et de visualiser les scènes et les slots. Cette page-écran vous offre plusieurs options opérationnelles :

F1 [SKIP] (Sauter) Exclut le SLOT sélectionné de l'exécution de la scène. Sélectionnez le SLOT en tournant la [molette Alpha Dial] ou à l'aide des [touches fléchées vers le haut ou

vers le bas] et appuyez sur F1 [SKIP] (Sauter). Une icône apparaît pour indiquer que le SLOT ne sera pas lu dans la scène actuelle.

F2 [NEXT] (Suivant) Insère le SLOT sélectionné dans l'emplacement suivant. Le SLOT sera donc exécuté après celui qui est en cours d'exécution. Sélectionnez le SLOT en tournant la [molette Alpha Dial] ou à l'aide des [touches fléchées vers le haut ou vers le bas] et appuyez sur F2 [NEXT] (Suivant). La lettre « N » apparaît à côté, et le SLOT est placé dans l'emplacement suivant.

F3 [LOAD] (Charger) Charge le SLOT sélectionné dans la mémoire, prêt à être exécuté. Sélectionnez le SLOT en tournant la [molette Alpha Dial] ou à l'aide des [touches fléchées vers le haut ou vers le bas] et appuyez sur F3 [LOAD] (Charger). Le SLOT est chargé dans le lecteur et prêt à être exécuté.

(!) Si le lecteur est en train d'exécuter un autre slot (audio ou vidéo), un écran de confirmation s'affiche avant de charger la mémoire et d'arrêter l'exécution en cours.

PLAY : permet de lire n'importe quel SLOT d'un SPECTACLE. Sélectionnez le SLOT en tournant la [molette Alpha Dial] ou à l'aide des [touches fléchées vers le haut ou vers le bas] et appuyez sur PLAY. Le morceau commencera immédiatement, interrompant le SLOT en cours d'exécution.

 Le bouton PLAY permet une action immédiate, de sorte que si le lecteur joue de la musique ou de la vidéo, celles-ci seront arrêtées de façon permanente.

# MÉTRONOME

B.Beat comprend un métronome. Il peut être utilisé comme guide lors d'une performance

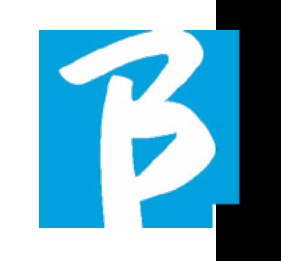

live. Il peut être placé au sein d'une scène qui constituera un spectacle.

En appuyant sur la touche Metronome (Métronome), vous accédez à la page spécifique.

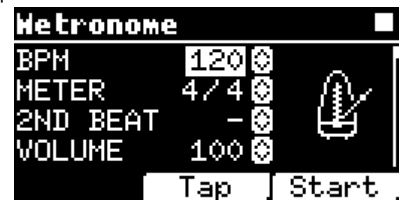

BPM : indique la vitesse choisie. Il est possible de la modifier à l'aide de la molette Alpha Dial (en la tournant vers la gauche ou la droite) ou de la fonction TAP (Battement).

TAP (Battement) : appuyez sur F2 [TAP] (Battement) -> appuyez sur le bouton d'arrêt pour donner le temps au métronome -> appuyez sur F3 [DONE] (Terminé) lorsque vous avez terminé.

METER (Mesure) : choisir la subdivision de mesure. Vous pouvez modifier la valeur à l'aide de la molette Alpha Dial.

2nd BEAT (2e battement) : choisir un deuxième battement dans la mesure, vous pouvez sélectionner le quart de temps ou le huitième de temps de la mesure sur laquelle vous voulez le deuxième battement.

VOLUME : permet de choisir le volume de sortie du métronome. Modifiez la valeur avec la molette Alpha Dial.

SOUND (Son) : choisissez le son à utiliser pour le métronome. Tournez la molette Alpha Dial pour sélectionner.

OUTPUT (Sortie) : choisissez la sortie. Modifiez la valeur avec la molette Alpha Dial.

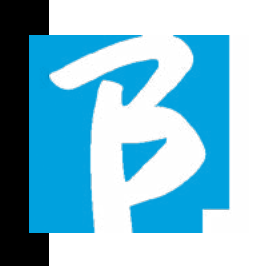

K

LIGHT (Lumière) : permet d'associer le son du CLIC à une lumière synchronisée, dans la touche METRONOME (Métronome).

Une fois les réglages effectués, le métronome est prêt à fonctionner : appuyez sur F3 [START] ou sur Play pour commencer. Le métronome peut être programmé à l'intérieur d'un SPECTACLE en tant que Slot. Il est possible de le programmer si l'on a besoin d'envoyer le métronome aux musiciens sur scène pendant une performance, même sans base musicale. À partir de l'écran principal, il est possible de modifier les BPM en appuyant sur les deux flèches vers le haut et vers le bas.

# **SYSTÈME**

La touche Système donne accès à un certain nombre de paramètres de B.Beat, ainsi qu'à la gestion de la connexion Wireless et aux informations du système.

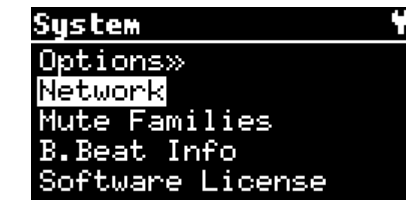

# OPTIONS>>

Le menu des options contient les sous-menus suivants, auxquels il est possible d'accéder en appuyant sur la touche ENTRÉE :

AutoPlay (Lecture automatique) : active ou désactive la fonction Auto Play (Lecture automatique). Appuyez sur Entrée en ayant sélectionné Autoplay (Lecture automatique),

puis sélectionnez Off (Désactivée) ou On (Activée). L'activation de l'option Auto Play (Lecture automatique) permet la lecture automatique pendant l'exécution de la liste de lecture. Lorsque l'option Auto Play (Lecture automatique) est désactivée, à la fin de chaque morceau d'une liste de lecture, B.Beat s'arrête jusqu'à ce que vous appuyiez sur le bouton Play pour continuer la liste de lecture. La fonction Autoplay, Stop (Lecture automatique, Arrêt) est spécifiquement définie pour les spectacles et les scènes.

Stop on Pedal (Live): En mode LIVE activé, cette option permet d'inhiber le le STOP en cas d'appui accidentel sur la accidentellement appuyée sur la pédale. Elle a deux modes : Désactiver - Autoriser. Pour l'activer, sélectionnez Autoriser > Enregistrer.

AutoHotSpot (Point d'accès Wireless automatique) : si l'option est configurée sur ON, la fonction Hot Spot (Point d'accès Wireless  $\widehat{\mathcal{F}}$  pour la connexion à un appareil ou un portable est toujours active quand B.Beat est allumé, tant que vous ne voulez pas activer une connexion Wireless  $\widehat{\mathcal{F}}$  à un réseau public. Le Hot Spot (Point d'accès Wireless  $\widehat{\mathcal{F}}$  permet aux appareils intelligents de se connecter à B.Beat et d'utiliser l'application Prompter pour afficher les paroles et les partitions.

# Display Brightness (Luminosité de l'écran) :

permet de régler le niveau de luminosité de l'écran. Appuyez sur Entrée et modifiez le niveau à l'aide de la molette Alpha Dial.

Mono Headphone : Sélectionne le mode dans le casque casque à partir de deux options, Mono ou Stéréo.

# Midi Clock:

B.Beat est capable d'envoyer un signal MIDI Clock pour synchroniser d'autres appareils

Midi sur scène. Pour envoyer l'Horloge Midi il est nécessaire d'insérer un Midi dans le projet audio à jouer. En outre, vous devez activer l'horloge MIDI Clock. L'horloge MIDI est activée lorsque est sélectionné en mode ENABLE.

Sync Mode: Sélectionne le mode de synchronisation de B.beat. Par défaut, il est réglé sur Main-Lorsqu'un appareil est réglé sur Spare, l'appareil recherche au démarrage un appareil Main avec lequel se synchroniser. principal avec lequel se synchroniser. Pour de plus amples informations, veuillez lire le chapitre MODE SYNC.

Sortie vidéo: Sélection du type de sortie Vidéo. MEDIA : Transmet de la vidéo synchronisée à la musique. PROMPTER : Transmet les les paroles.

Niveau de sortie: Permet de de régler le niveau de sortie de l'appareil. Si vous souhaitez exclure le bouton le bouton de volume, nous pouvons définir les valeurs générales du volume qui seront qui seront fixes et ne pourront pas être modifiées en direct. Manuel (pot) : Le volume de sortie est contrôlé par le potentiomètre de volume, niveau maximum +10 dBu Fixe +10 dBu : le niveau de sortie est de 10 dBu, non modifiable par le potentiomètre de volume Fixe +4 dBu : le niveau de sortie est de 4 dBu, non modifiable par le potentiomètre de volume. non modifiable par le potentiomètre de volume Fix +0 dBu : le niveau de sortie est de 0 dBu, non modifiable par le potentiomètre Volume non modifiable par le potentiomètre de volume.

Thème du Prompteur : Choix du thème du prompteur sur la sortie vidéo. sur la sortie vidéo, peut être l'un des suivants entre : Personnalisé, Par défaut, Inversé, Grand, Petit, Gauche. La configuration du thème Custom se fait à partir de B.Beat Manager. Prompter Scroll (Défilement du prompteur) :

Sélectionne la vitesse de défilement vertical du texte. défilement vertical du texte. Les options possibles sont Lent, Moyen, Rapide.

Key Brightness (luminosité des touches) : règle le niveau de luminosité du clavier. Appuyez sur Entrée et modifiez le niveau à l'aide de la molette Alpha Dial.

Time Format (Format temporel) : permet de définir si la ligne de temps d'exécution doit afficher un compte à rebours ou la durée réelle de la chanson. Sélectionnez avec Entrée et tournez la molette Alpha Dial pour choisir l'option.

Défaut L Output (Sortie gauche par défaut) :

B.Beat possède 6 sorties audio. Vous pouvez sélectionner celle qui est assignée au canal GAUCHE d'une piste audio stéréo. Appuyez sur Entrée pour accéder à la page-écran de configuration et tournez la molette Alpha Dial pour choisir la sortie désirée. Appuyez sur Entrée ou sur F3 [SAVE] (Enregistrer) pour valider. La sortie 1 est sélectionnée par défaut.

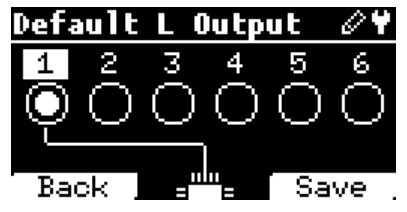

#### Default R Output (Sortie droite par défaut) : B.Beat possède 6 sorties audio. Vous pouvez sélectionner celle qui est assignée au canal DROIT d'une piste audio stéréo. Appuyez sur Entrée pour accéder à la page-écran de configuration et tournez la molette Alpha Dial pour choisir la sortie désirée. Appuyez sur Entrée ou sur F3 [SAVE] (Enregistrer) pour valider. La sortie 2 est sélectionnée par défaut.

Default Click Output (Sortie clic par défaut) : B.Beat possède 6 sorties audio. Vous

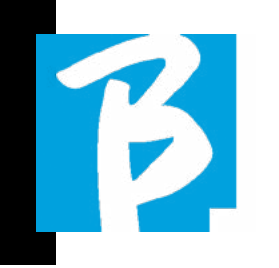

pouvez sélectionner celle qui est assignée à la piste CLIC d'une piste d'accompagnement multipiste. Appuyez sur Entrée pour accéder à la page-écran de configuration et tournez la molette Alpha Dial pour choisir la sortie désirée. Appuyez sur Entrée ou sur F3 [SAVE] (Enregistrer) pour valider. La sortie 3 est sélectionnée par défaut.

# Default Guide Output (Sortie guide par dé-

faut) : B.Beat possède 6 sorties audio. Vous pouvez sélectionner celle qui est assignée à la piste GUIDE (suggestions vocales) d'une piste d'accompagnement multipiste. Appuyez sur Entrée pour accéder à la pageécran de configuration et tournez la molette Alpha Dial pour choisir la sortie désirée. Appuyez sur Entrée ou sur F3 [SAVE] (Enregistrer) pour valider. La sortie 6 est sélection- née par défaut.

# NETWORK (RÉSEAU)

B.Beat se connecte aux diverses entités de différentes manières.

B.Beat peut se connecter à un ordinateur via un câble Ethernet, ou via Wireless (M-Pen optionnel requis). Il peut également générer un point d'accès Wireless  $\widehat{\mathcal{F}}$  pour se connecter à des appareils intelligents (tablette ou smartphone) afin d'utiliser l'application Prompter et de lire les paroles et les partitions.

La connexion à un réseau Wireless  $\widehat{\mathcal{F}}$  ou en tant que point d'accès Wireless  $\widehat{\mathcal{F}}$  sont des alternatives, si vous utilisez B.Beat comme point d'accès Wireless  $\widehat{\mathcal{F}}$ , il ne peut pas se connecter à un réseau Wireless  $\widehat{\mathcal{F}}$ , et vice versa. La connexion Wireless  $\epsilon$  et la génération d'un point d'accès Wireless  $\widehat{\mathcal{F}}$  ne sont possibles qu'avec le M-Pen en option.

Depuis la page Network (Réseau), il est possible de vérifier comment B.Beat est connecté et de modifier ses paramètres. Il est aussi possible d'obtenir les données pour accéder à son point d'accès Wireless  $\widehat{\tau}$ .

Ethernet : cet élément signale la connexion par câble réseau à un PC ou à un réseau. En appuyant sur la touche F2 [INFO], on peut voir l'adresse IP de la connexion en cours.

Hotspot (Point d'accès Wireless  $\widehat{\mathcal{F}}$ ) : cet élément indique si le réseau Wireless privé est activé ou non (avec le M-Pen en option). Vous pouvez modifier les paramètres à l'aide des touches de fonction :

1. F1 [BACK] (Retour) pour quitter cette page.

2. F2 [INFO] affiche l'IP et le mot de passe pour accéder au réseau, « 12345678 » par défaut ; à partir du logiciel B.Beat manager, vous pouvez modifier ce mot de passe dans la rubrique des options. Pour se connecter au point d'accès Wireless  $\widehat{\mathcal{F}}$  du B.Beat, le code QR peut être utilisé en appuyant sur F3 [QR-code] (Code QR) sur la page Info. Il est nécessaire de se connecter au point d'accès Wireless  $\widehat{\mathbb{R}}$  du B.Beat pour utiliser l'application Prompter afin de visualiser les paroles et les partitions présentes dans les pistes d'accompagnement.

3.F3 [ENABLE - DISABLE] (Activer - Désactiver) pour activer ou désactiver le point d'accès Wireless  $\hat{\mathcal{F}}$ . REMARQUE : Lorsque le point d'accès Wireless  $\widehat{\mathcal{F}}$  est actif, il n'est pas possible d'utiliser la connexion Wireless à un réseau public.

Wireless  $\hat{\mathcal{F}}$  : vous pouvez activer la connexion Wireless  $\hat{\mathcal{F}}$  aux réseaux actifs pour vous connecter même sans câble Ethernet. L'accès à la page Wireless active trois fonctions (avec le M-Pen en option) :

1. F1 [BACK] (Retour) pour quitter cette page-écran.

2. F2 [INFO] pour vérifier le réseau auquel B.Beat est connecté

3. F3 [CONN - DISABLE] (Connexion - Désactiver) pour rechercher un réseau disponible et se connecter. Pour instruire B.Beat sur les réseaux Wireless  $\widehat{\mathcal{F}}$  il est nécessaire d'utiliser B.Beat Manager. En effet, l'application permet de détecter le réseau actif et disponible et de configurer B.Beat pour le reconnaître ; vous pouvez également saisir le mot de passe du réseau. Une fois B.Beat configuré pour qu'il reconnaisse un réseau Wireless particulier, il suffit d'appuyer sur CONN (Connexion) et il le reconnaîtra pour y entrer. Ce message apparaît si aucun réseau Wireless  $\widehat{\mathcal{F}}$  n'est inclus parmi ceux que B.Beat est configuré pour reconnaître : « USE B.BEAT MANAGER to connect » (Utilisez B.Beat Manager pour la connexion). Lorsque B.Beat se connecte à un réseau public, la touche F3 devient [DISABLE] (Désactiver), et une pression sur cette touche déconnecte B.Beat du réseau public.

# MUTE FAMILIES (FAMILLES DE MISE EN SOURDINE)

Ce sont des groupes d'outils créés pour simplifier les opérations de coupure du son dans des cas particuliers. Les familles sont créées avec le logiciel B.Beat Mana-

ger, et les pistes du projet audio peuvent être assignées à des familles spécifiques. Par exemple : le violon peut être affecté à la famille Orchestre, de même que l'alto et le violoncelle. Si sur B.Beat vous mettez en sourdine la famille Orchestre, aucune piste (y compris les pistes de violon, d'alto et de violoncelle) assignée à cette famille ne sera jouée. Cela vous permettra de couper rapidement le son de groupes d'instruments sans avoir à modifier les projets un par un.

# B.BEAT INFO (INFORMATIONS SUR B.BEAT)

contient ces informations : Version du micrologiciel / Numéro de série / Espace mémoire disponible et utilisé / Temps écoulé depuis la dernière mise sous tension.

# SAUVEGARDE SUR USB

Lance la procédure de sauvegarde complète sur une clé USB CLÉ USB. Peut être utilisé comme sauvegarde ou pour créer un B.Beat virtuel à utiliser avec le à utiliser avec le logiciel E.BEAT.

# SOFTWARE LICENSES (LICENCES DE LOGICIEL)

affiche les licences de micrologiciel.

# RÉINITIALISATION D'USINE

Ramène B.Beat aux conditions d'usine et efface tout le contenu. efface tout le contenu.

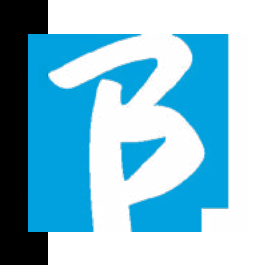

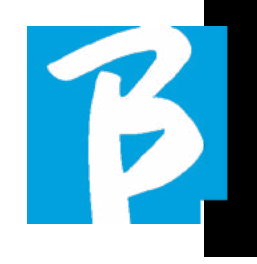

# ÉCRITURE DE PAROLES ET D'ACCORDS

Les pistes d'accompagnement peuvent contenir des paroles et des accords qui seront affichés par l'application Prompter. L'application fonctionne sur tous les types de smartphones et de tablettes et est disponible gratuitement sur l'Apple Store et Google Play. Les pistes d'accompagnement au format M-Live MTA8 disponibles sur www.songservice.it - www.song-service. com peuvent contenir des informations sur les paroles et les accords. Si vous avez des pistes d'accompagnement personnelles et que vous souhaitez écrire des paroles et des accords, vous pouvez suivre cette procédure.

#### Comment rédiger un texte pour le prompteur B.Beat :

Pour écrire des paroles, veuillez consulter le guide du logiciel B.Beat MANAGER. Pour importer et synchroniser des partitions, consultez le guide du logiciel B.Beat MANA-GER. B.Beat lit les paroles et les accords dans les formats M-Live et Lyrics formats standards.

# EXPANSION DES SORTIES AUDIO AVEC DEUX B.BEAT

Si vous avez besoin d'augmenter le nombre de canaux audio de sortie de votre B.Beat, vous pouvez « joindre » un deuxième B.Beat en synchronisme et partager des projets audio. Une partie des pistes du même projet sera jouée sur le B.Beat principal en utilisant les canaux audio de sortie (MAIN) et une partie sera jouée sur l'autre machine (Expansion) en utilisant les canaux audio disponibles sur le deuxième B.Beat.

Ainsi, par exemple, vous pouvez utiliser 2 B.Beat et jouer un projet avec 12 canaux audio en sortie (6 + 6). Voici une liste de combinaisons qui peuvent être utilisées pour augmenter le nombre de sorties de votre B.Beat :

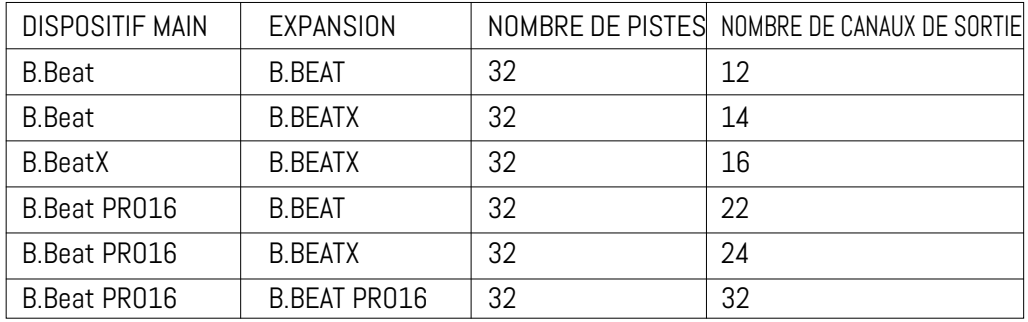

Tous les B.Beat naissent Main, ils peuvent ensuite être définis comme SPARE (sauf B.Beat X qui naît comme EXPANSION) (à utiliser avec Audio Switch pour la redondance) ou comme EXPANSION (à utiliser comme Expansion pour augmenter le nombre de pistes et de canaux). Le réglage du mode s'effectue sur la page SYS-TEM>Option>Sync Mode de B.Beat. Pour changer de mode : sélectionnez SYS-TEM, puis cliquez sur OPTION et faites défiler jusqu'à Sync Mode, appuyer sur Enter. Faites défiler les valeurs à l'aide des boutons Up et Down ou en tournant la molette Alpha Dial et sélectionnez le mode.

Le B.Beat MAIN est celui qui est « couplé » au bloc Spare ou Expansion. Main gère et contrôle les actions de Spare ou Expansion. Une fois les deux B.Beats connectés via le câble Ethernet, la machine Main contrôle le Spare, donc toute action effectuée sur le Main aura un effet également sur le Spare. Un B.Beat réglé en mode Expansion peut également fonctionner indépendamment, sans le B.Beat MAIN de contrôle. Pour utiliser deux B.Beat en mode Ex-

pansion, il faut créer des projets appelés « Partagés ».

Dans un projet partagé, une partie des pistes sort du bloc B.Beat MAIN et les autres sont acheminées vers le bloc « Expansion ». Le projet partagé peut avoir un nombre de pistes supérieur à 16 (jusqu'à 32) et un nombre de canaux audio qui sera

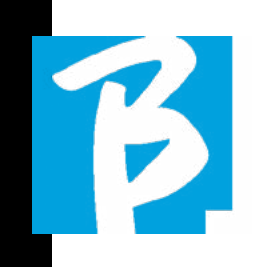

la somme des canaux audio disponibles dans les machines Main + Expansion.

# COMMENT CRÉER UN PROJET PARTAGÉ

Comme nous l'avons déjà vu, pour étendre les sorties et les pistes d'un projet audio, il est nécessaire de partager le même projet sur deux B.Beat : le MAIN et l'Expansion. Cette opération s'effectue à l'aide du B.Beat Manager :

# Création d'un projet partagé à partir de zéro :

- 1. Connecter le B.Beat à l'ordinateur MAIN et ouvrir le B.Beat Manager.
- 2. Choisir : « Créer un nouveau projet audio »
- 3. Dans la fenêtre, sélectionner « Ajouter un appareil pour créer des projets partagés »
- 4. Cliquer sur : Ajouter un appareil pour créer des projets partagés.
- 5. Choisir le nouveau dispositif qui sera fusionné avec le B.Beat déjà utilisé

Si le projet comporte plus de 16 pistes, celles-ci sont chargées et automatiquement assignées aux deux blocs B.Beat dans l'ordre alphabétique.

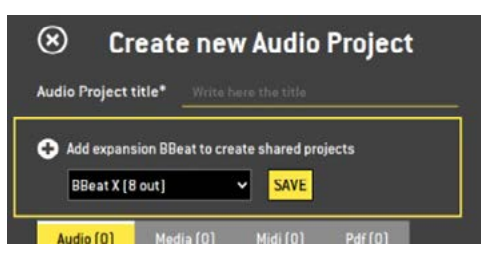

Modifier un projet en ajoutant un deuxième bloc B.Beat :

- 1. Connecter le B.Beat à l'ordinateur MAIN et ouvrir le B.Beat Manager.
- 2. Sélectionner le projet que nous souhaitons Partager.
- 3. Sélectionner une piste et ouvrir la fenêtre qui est utilisée pour attribuer la sortie audio.
- 4. Cliquer sur : Ajouter un appareil pour créer des projets partagés.

Choisir le modèle utilisé pour comme Expansion. La fenêtre des sorties audio affiche alors en haut les sorties de la machine Main et en bas les sorties audio de la machine Expansion que nous avons choisie. Ensuite, une piste peut être assignée à l'une des deux machines à notre disposition.

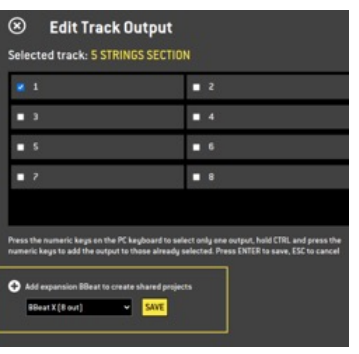

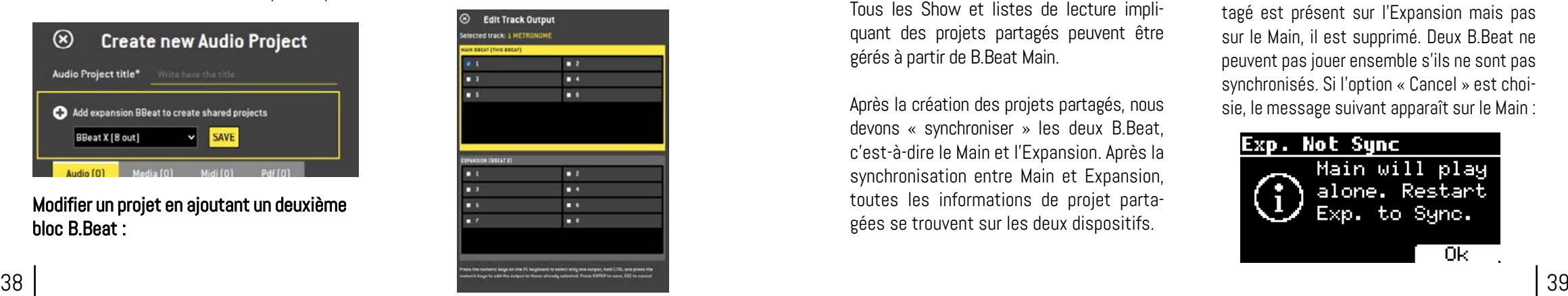

Le nombre maximum de pistes gérables par B.Beat est de 16. Lorsque 16 pistes sont assignées à l'un des 2 B.Beat, la zone de sélection des Sorties audio est désactivée lorsque de nouvelles pistes seront ajoutées. Le canal de sortie d'une piste peut être modifié à tout moment dans la page d'édition du projet audio. La sortie casque pour les projets partagés n'est active que sur le Main ; il n'est donc pas possible d'assigner au casque les pistes musicales qui seront jouées sur l'Expansion.

Dans le B.Beat, les pistes qui sont gérées sur le Main et l'Expansion seront mises en évidence.

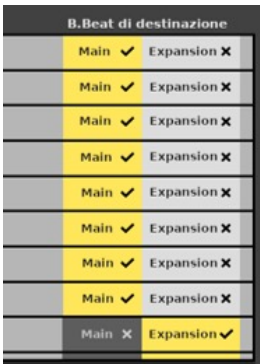

Tous les Show et listes de lecture impliquant des projets partagés peuvent être gérés à partir de B.Beat Main.

Après la création des projets partagés, nous devons « synchroniser » les deux B.Beat, c'est-à-dire le Main et l'Expansion. Après la synchronisation entre Main et Expansion, toutes les informations de projet partagées se trouvent sur les deux dispositifs.

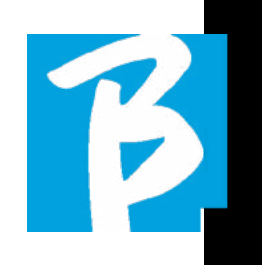

# SYNCHRONISATION DES B.BEAT

- 1. Connecter les deux B.Beat avec le câble Ethernet fourni.
- 2. Allumer les deux blocs.
- 3. Dès que le B.Beat Expansion détecte un B.Beat Main connecté la confirmation sera requise (sur le Main) pour la synchronisation des projets partagés.
- 4. Choisir OK pour lancer la synchronisation

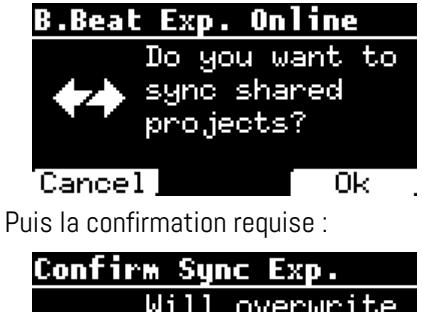

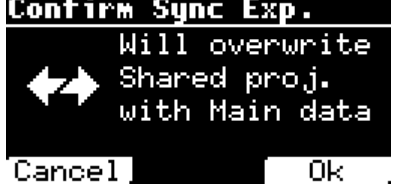

Après confirmation, tous les projets partagés sont synchronisés avec la version présente sur B.Beat Main. Si un projet partagé est présent sur l'Expansion mais pas sur le Main, il est supprimé. Deux B.Beat ne peuvent pas jouer ensemble s'ils ne sont pas synchronisés. Si l'option « Cancel » est choisie, le message suivant apparaît sur le Main :

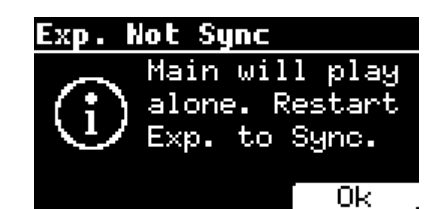

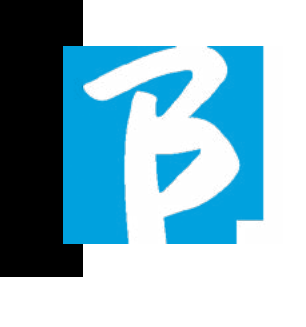

# FONCTIONNEMENT DE L'EXPANSION

Lorsque les deux B.Beat sont connectés et synchronisés, leur schéma de connexion est le suivant : Casque d'écoute

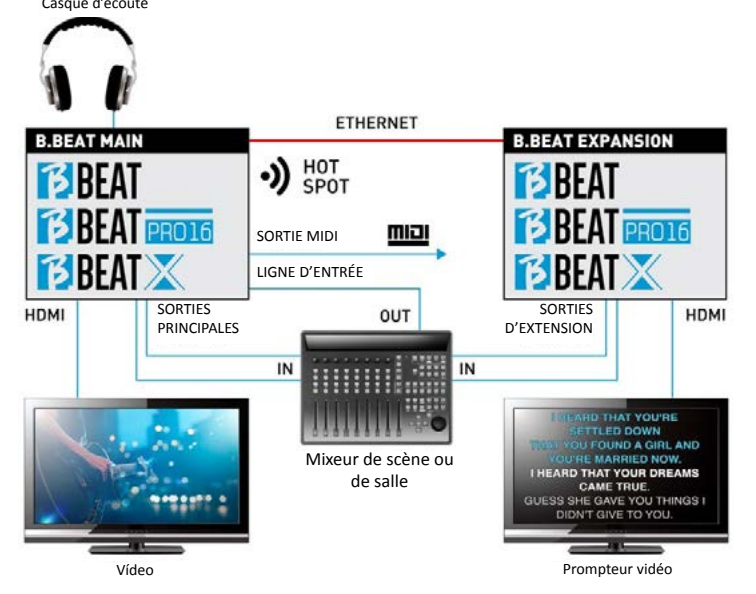

Une fois correctement connectées, les pistes musicales sont acheminées en partie dans le Main et en partie dans l'Expansion. Le hotspot sera généré par le Main uniquement, afin de connecter le prompteur et le contrôleur à distance. Les commandes (Play, Stop, etc.) ne peuvent être données que par l'unité MAIN.

# SORTIES VIDÉO

La sortie vidéo du B.Beat peut être configurée pour transmettre des fichiers vidéo ou des paroles (lyrics) lorsqu'ils sont présents dans le projet. Avec deux appareils en mode Expansion, nous pouvons choisir d'utiliser les deux sorties vidéo séparément : l'une pour la vidéo et l'autre pour le prompteur.

# SORTIE MIDI

En mode expansion, B.Beat Main et Expansion transmettent tous deux des informations Midi, de sorte que les deux sorties Midi peuvent être utilisées indifféremment.

# PÉDALE

La pédale B.Beat MAIN est celle qui sera active pour contrôler les deux machines.

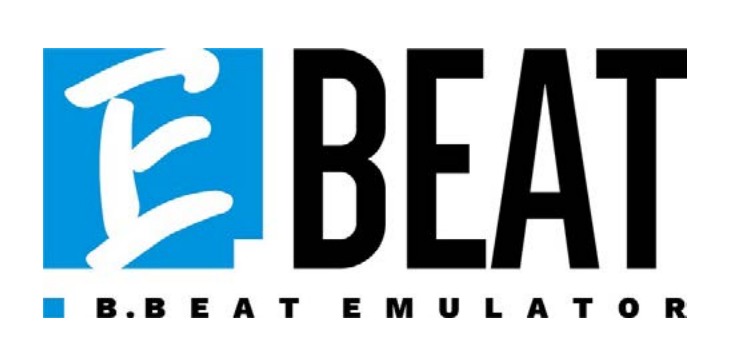

# Emuler et éditer toutes les fonctions de B.Beat Manager pour gérer les pistes d'accompagnement sans connecter B.Beat à l'ordinateur.

E.Beat est un logiciel qui vous permet d'émuler un B.Beat via un PC ou un Mac. Avec E.Beat, vous pouvez travailler sur votre répertoire de Backing Tracks sans vous connecter à B.Beat : vous pouvez préparer toute votre musique à la maison ou en tournée avec votre groupe.

Une fois que vous avez terminé votre travail d'édition sur le PC via E.Beat, il vous suffit de télécharger le tout sur une clé USB que vous utiliserez ensuite pour "mettre à jour" la machine physique.

1.Où vous voulez et autant que vous voulez avec E-Beat vous éditez votre performance en modifiant tous les paramètres.

2.Sauvegardez votre spectacle, vos listes de lecture et vos projets audio sur la clé USB.

3.Montez sur scène et mettez à jour B.Beat avec la clé USB, pas besoin de la connecter à votre PC.

IMPORTANT: pour utiliser E.Beat, vous devez mettre à jour l'application B.Beat Manager à la version 4.0 ou supérieure.

Avec E.Beat vous pouvez éditer vos projets audio : changer les volumes, assigner des pistes, définir le routage audio. Effectuer toutes les opérations d'édition sur vos pistes d'accompagnement. Combinez des pistes Midi et vidéo pour rendre votre spectacle unique. Téléchargez des partitions et des paroles et synchronisez-les avec la piste audio. Vous pouvez télécharger des partitions de plusieurs instruments sur une seule piste d'accompagnement. Organisez vos spectacles en créant des listes de lecture complètes et des spectacles dans les moindres détails. Pour plus d'informations et pour télécharger E.Beat, visitez www.songservice.it / www.song-service.com / www. song-service.de

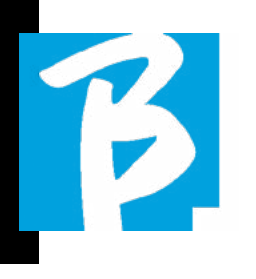

# Icônes de l'affichage

Ŵ

**RUTT** 

लिसस

Ø.

 $\overline{\mathbf{c}}$  $\overline{\odot}$ 

 $\overline{\odot}$ 

 $\overline{\mathbf{C}}$ 

回

艷

්<br>ව

모로

ar<br>Ö

**D** LIVE

ý.

惕

呼

專

੍ਰਿ

Ō,

長<br>

||H||H|<br>∥H||H|

**M** 

 $\leftrightarrow$ 

굟

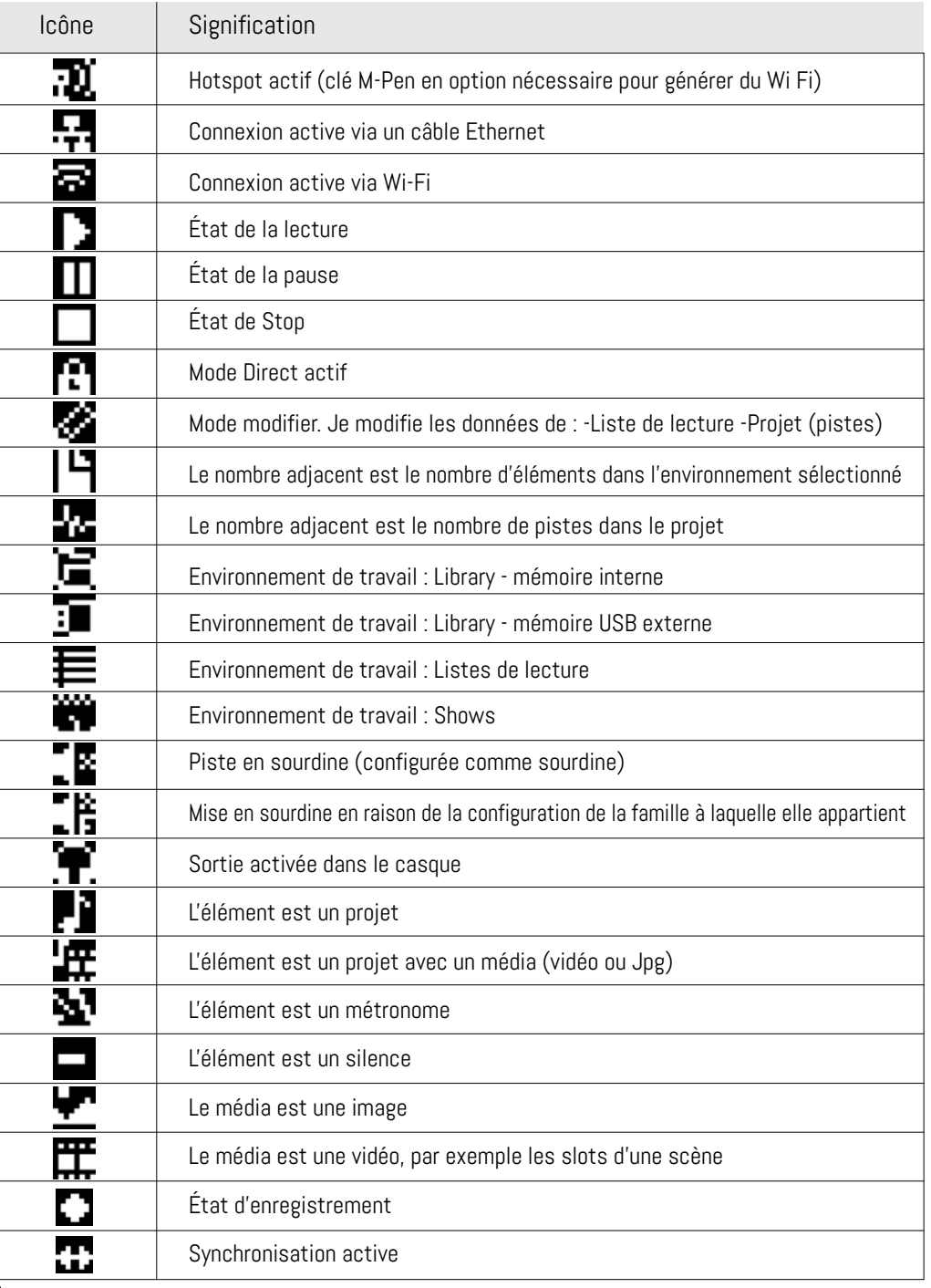

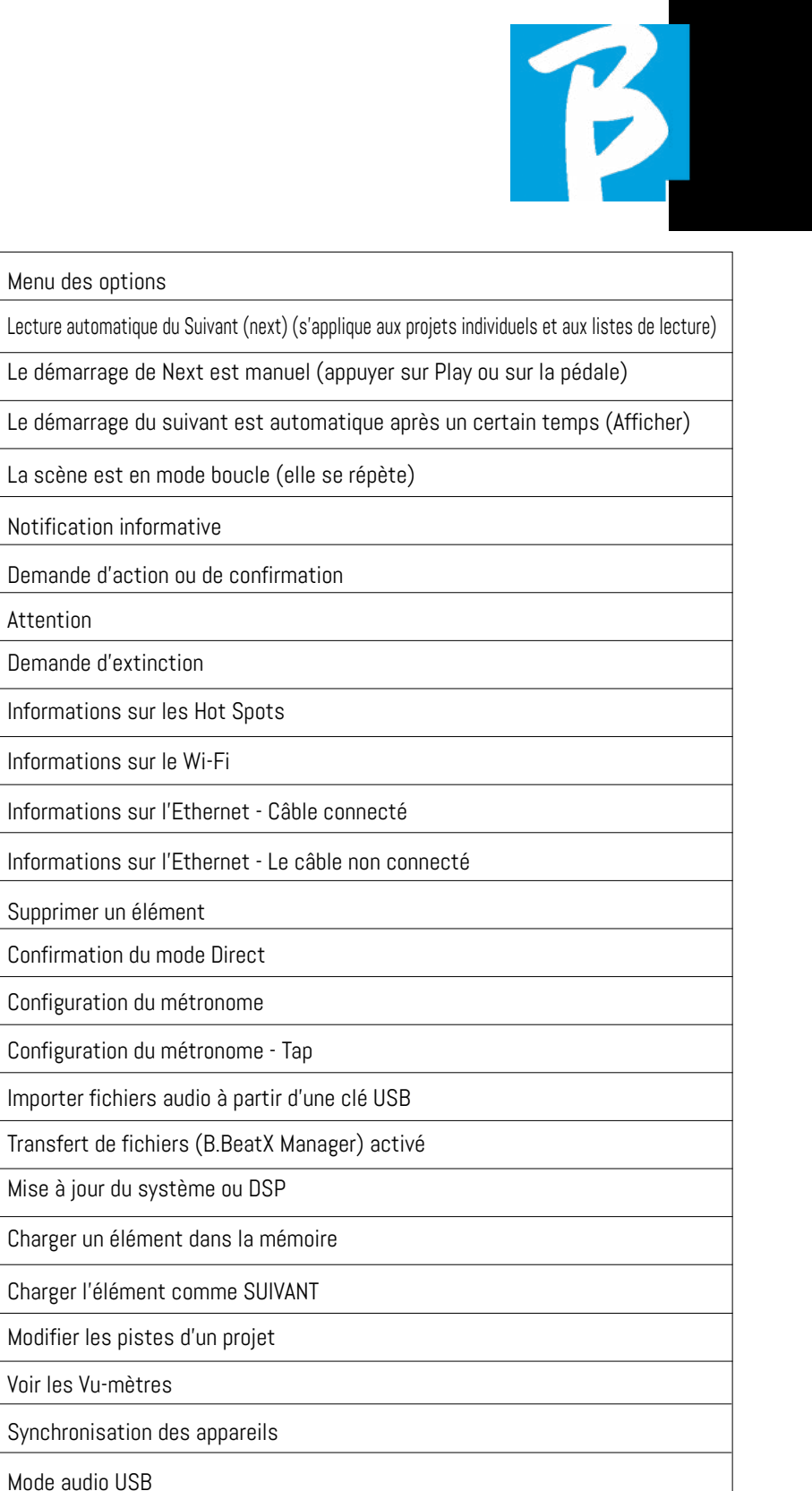

# BBEAT

Ver. 2- maggio 2024 Ver. 2- maggio 2024

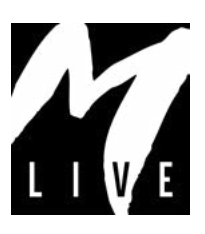

M-Live Srl Via Luciona 1872/B, 47842 San Giovanni in Marignano (RN) Tél. : (+39) 0541 827066 Fax : (+39) 0541 827067

m-live.com - songservice.it